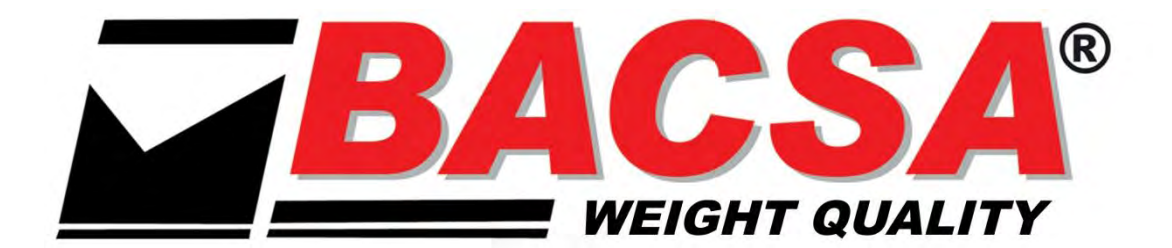

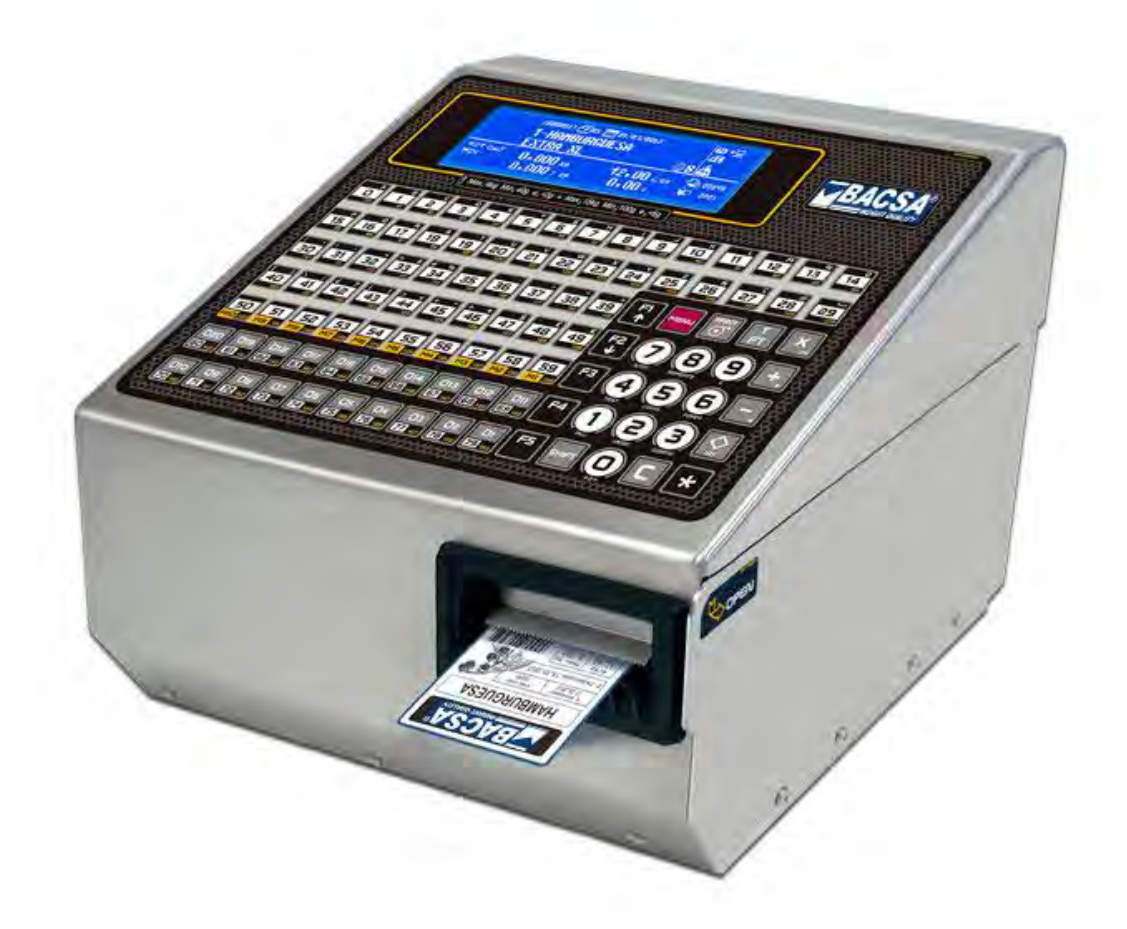

# **BLP-545**

# **User's Manual**

**Versión 15.05.16** 

### **MANUAL CONTENTS**

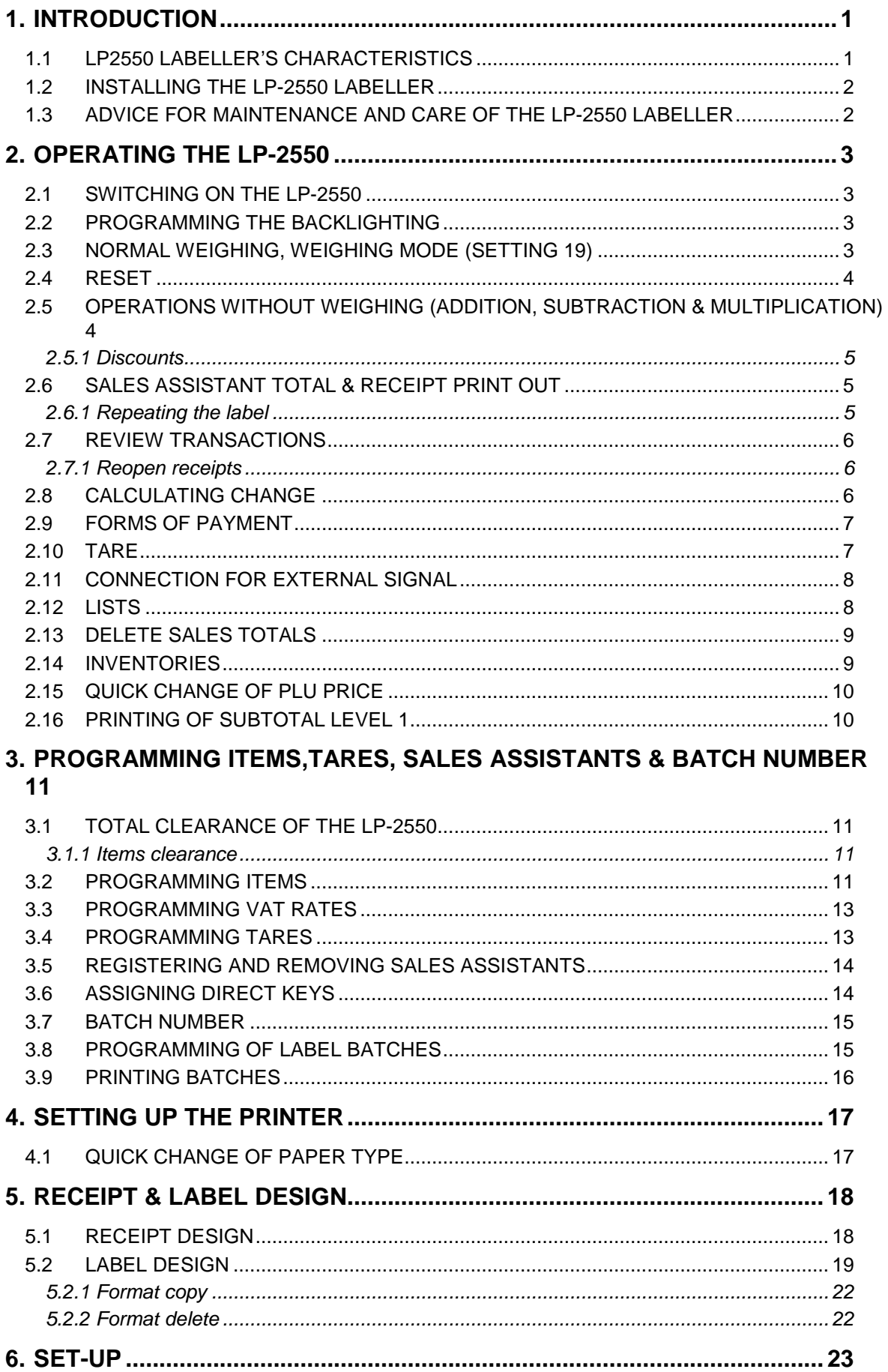

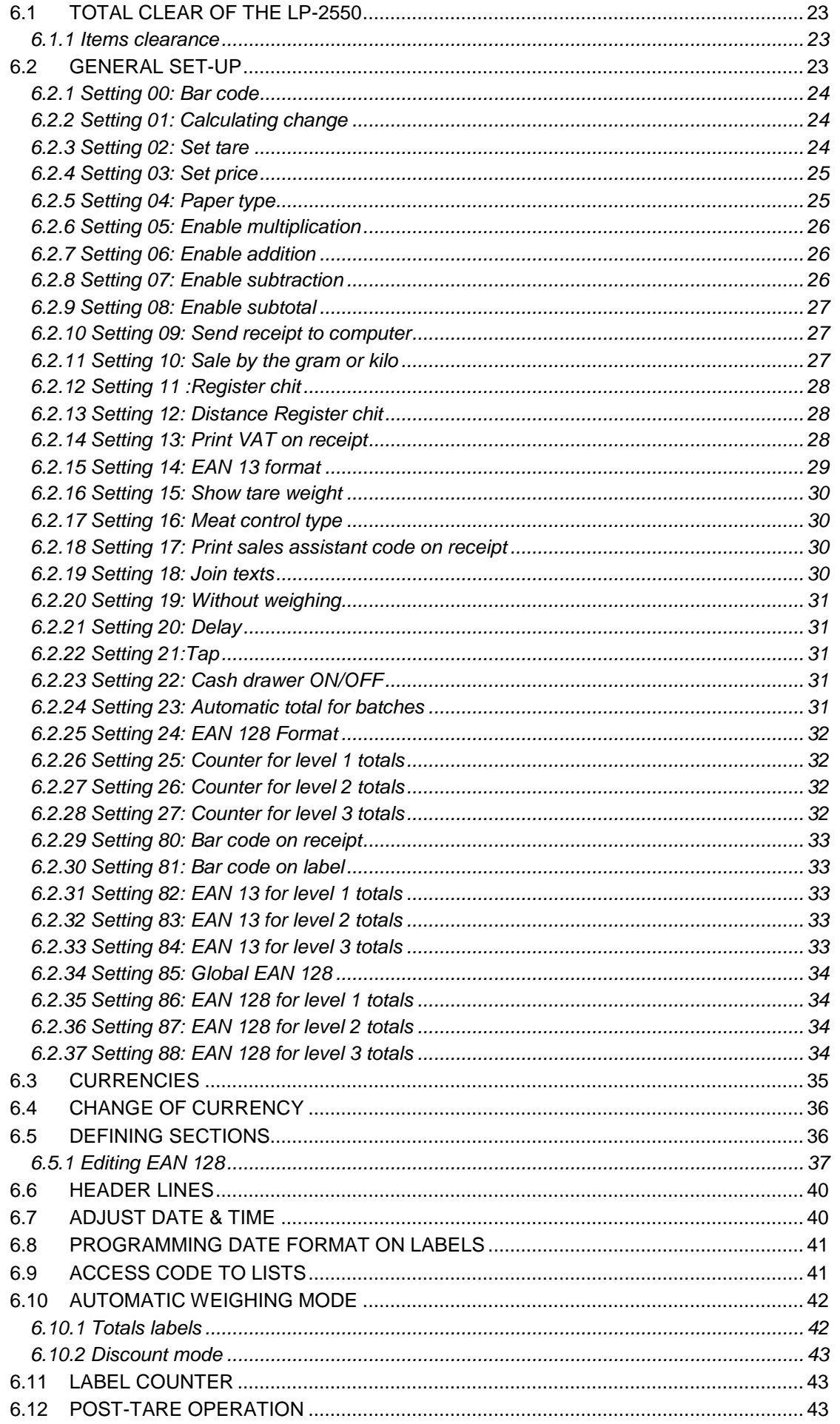

### **USER'S MANUAL**

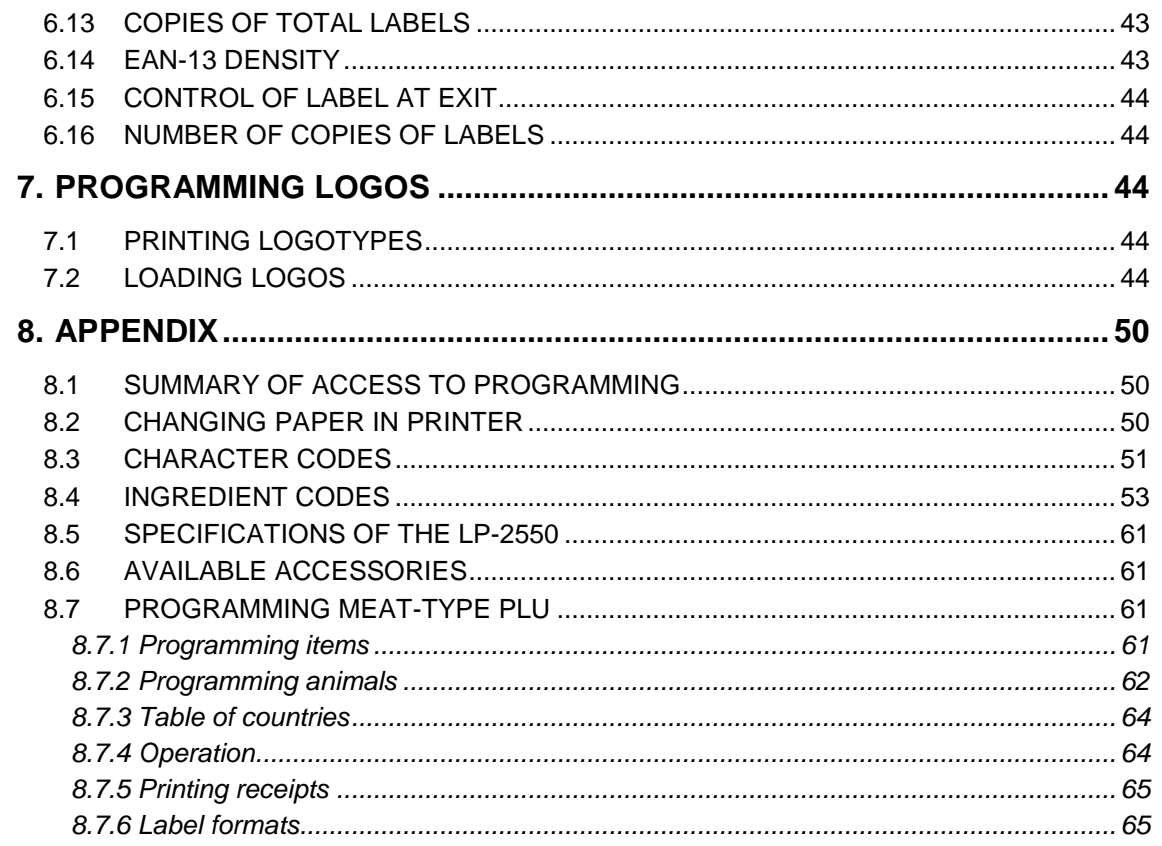

**1.1 LP2550 LABELLER'S CHARACTERISTICS** 

### **1. INTRODUCTION**

#### **PROG. ITEMS (CHAP. 3) DIRECT KEYS (POINT 3.6) PROGRAMMA BLE TARES (2.10) VAT RATES (3.3) SALES (3.5) ASSISTANTS SET UP (6.2) PARAMETERS COM-PC (7.2) PRINTER (CAP. 4) SECTIONS SECTIONS**<br>  $(6.6)$ **LP 2550** 1000 32/64 9 5 8 SÍ SÍ T/E 10

- Alphanumeric display.
- Backlighting.
- Connectors for external signal<sup>2</sup>.

#### La LP-2550 has the following **status indicators**:

- **Zero** indicator
- **Stable weight** indicator
- **Sales assistants**  $\forall$  1  $\forall$  2  $\forall$  3  $\forall$  4  $\forall$  5: indicate if a sales assistant memory is engaged in an operation.
- **Tare indicator: NET**

#### **Characteristics:**

- 3 Totals levels (e.g.: Box/pallet/Lorry)
- Discounting accumulations.
- P.L.U. copy
- Beef traceability.
- 10 Sections with:
	- Section name (max. 20 characters)
	- Associated EAN-13.
- Loading logos and ingredients from the R.M.S. program:
	- Max. no. of ingredients: 4000.
	- Max. no. of logos: 32
- Labelling machine/Visor labelling machine:
	- O.I.M.L.: up to 6000 divisions.
	- No O.I.M.L. up to 120000 divisions.
- Labels:
	- $M<sub>ex</sub>$  Maximum size = 60 x 150 mm.
	- Number of formats = 20.
	- Fields per format  $= 40$ .
- $\bullet$  100 Items with  $4^{th}$  line of 256 characters.
- Bar codes: EAN-13, UPC, 3 of 9, 2 of 5.
- Batch no..
- Batches: max. 40 of 5 items.
- EAN 128.
- Label detector at exit.
- Communication with SYSTEM 2X00.

**If the weight is over the limit when the display is started up, the LP-2550 will start up as a labeller.** 

### **USER'S MANUAL**

#### **1.2 INSTALLING THE LP-2550 LABELLER**

Follow the instructions below to ensure correct installation and operation of the labellers.

- **1.** Check that the mains voltage corresponds to that stated on the specifications label on the labellers and that it does not fluctuate in excess of 10% of nominal voltage.
- **2.** Make sure that the labellers can be connected to a nearby socket that is easy to access. We recommend that the socket should be provided with differential breaker, thermal-magnetic trips, and **earth**.
- **3.** Make sure that other equipment such as refrigerators, cutting machines, etc. are not connected to same socket.
- **4.** Only use the labellers in areas that comply with the room temperature values stated on the specifications label (-10ºC to 40ºC).
- **5.** Peripheral devices connected to the equipment must be protected against fluctuation peaks of above 8A 100VA.
- **6.** The labellers must be placed on a stable, level surface.
- **7.** No objects must come into contact with the dish.
- **8.** Avoid extreme temperatures. Do not place the labellers in direct sunlight or close to air conditioning vents.
- **10.** These labellers have not been designed as waterproof labellers. Therefore, avoid high levels of humidity since this might cause condensation. Protect from rain and avoid direct contact with water. Do not spray water on the labellers or submerge in water. If the labellers get wet, switch off the power supply immediately.

#### **1.3 ADVICE FOR MAINTENANCE AND CARE OF THE LP-2550 LABELLER**

By following these recommendations, your labellers will remain in perfect working order, thus obtaining a better performance and a longer life.

- **1**. Never place a weight on the labellers that exceeds the maximum limit.
- **2**. Do not place weights suddenly on the dish if they exceed a sixth of the maximum limit.
- **3**. Do not exert sideways pressure on the dish
	- **4.** Always keep the keypad and dish clean. Use a dry cloth (and a suitable cleaning product) to clean the labellers.
	- **5.** Never pour or spray water on the labellers. If the labellers get wet, switch off the power supply immediately.
	- **6.** Do not move the printer when it is switched on.
	- **7.** Do not modify the labellers' mechanical or electrical characteristics.
	- **8.** Clean the thermal head with the labellers switched off. Do not use blades or sharp objects for this purpose.
	- **9.** Only have the labellers repaired by authorised persons, with suitable training.
	- 10. Always use original parts.
	- **11.** It is recommended to keep the labellers out of direct sunlight, protected from rain; avoid excessively humid conditions.

The labellers leave the factory prepared for **retail sales**. Therefore, labels can be printed at below the minimum limit. In the case of **pre-packaging** activities, in accordance with legislation in force (Standard EN 45501 and Directive 90/384/EC), this type of equipment may only be used if packages are above the minimum limit.

The labellers can be set up for specific use for pre-packaging tasks. Consult your supplier or technical assistance service.

### **2. OPERATING THE LP-2550**

#### **2.1 SWITCHING ON THE LP-2550**

Having ensured that the labelling machine is correctly installed, press the on-off switch located at the back of the labelling machine.

After providing information on the model, program version and range programmed, the LP-2550 is checked for possible faults: the screen will show a countdown from 9 to 0.

Following countdown, if no error has occurred, values relating to weight, the price/Kg, the total and the tare at zero will appear: this is the operating mode in operating mode.

**When switching on the platform there should be nothing on the dish, as, on removal, the labelling machine will show a negative weight.**

#### **2.2 PROGRAMMING THE BACKLIGHTING**

Use the **SHIFT** and **-** keys to programme the screen's lighting with the following values:

- **0.** it never lights up
- **1.** it is always on
- **2.** it lights up for 30 secs., when any key is pressed or the weight varies.

#### **2.3 NORMAL WEIGHING, WEIGHING MODE (SETTING 19)**

**1.** Once in working mode, place the item to be weighed on the weighing platform.

**2.** Use one of these ways to enter the price per kilo:

- Directly with the numeric keys.
- Type the item code and press the **PLU** key.
- Press the corresponding direct key (from 1 to 64)

In case of error, the  $|C|$  key will clear the price to 0.

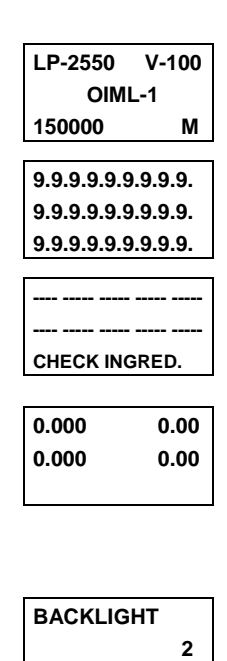

**BACKLIGHT** 

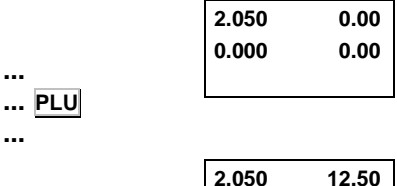

**SHIFT y** -

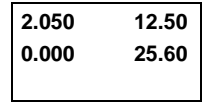

**C** 

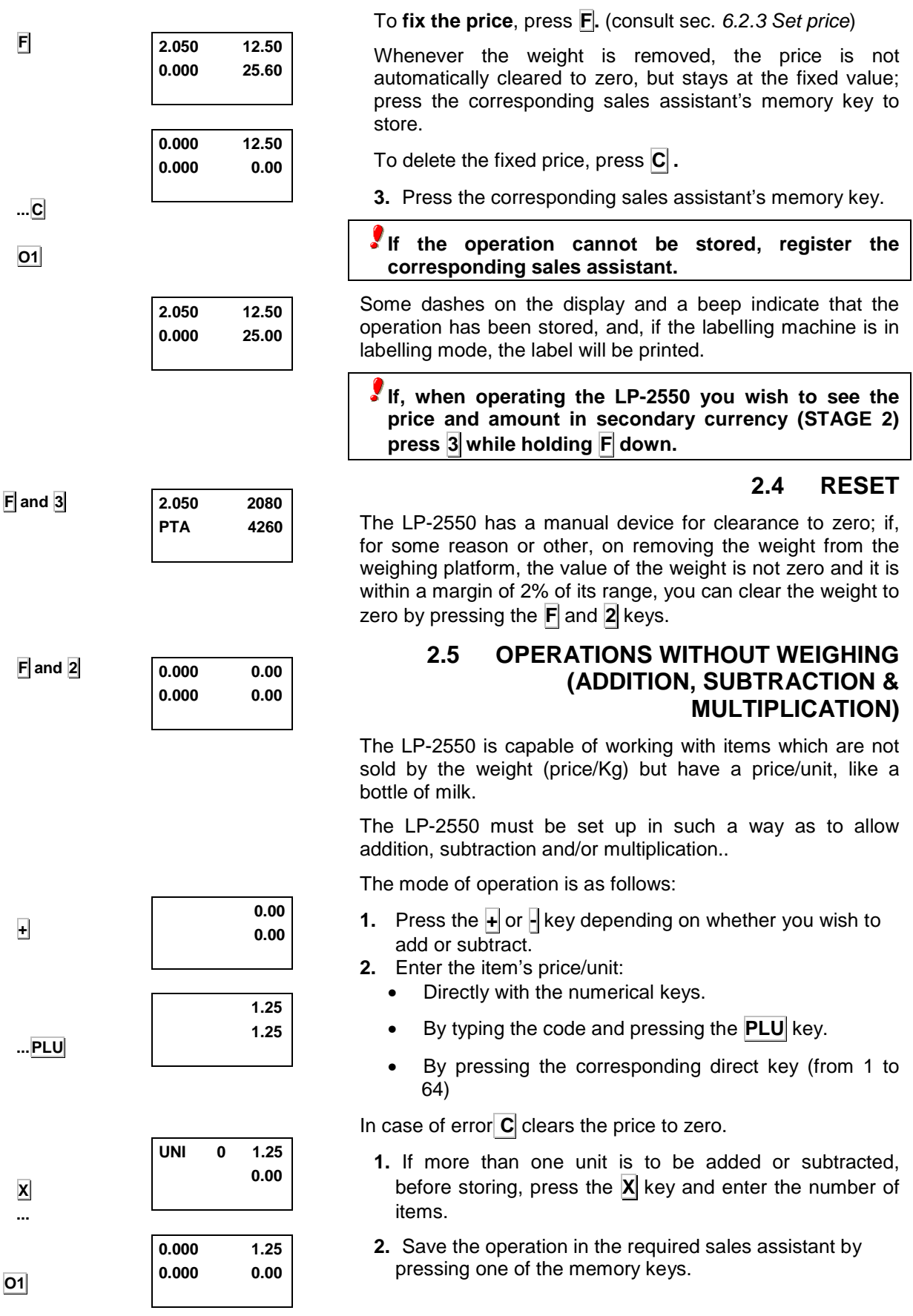

#### **2.5.1 Discounts**

**...**  − **5 O1 ...**  ∗ **O1 2.050 12.50 0.000 25.60 DISC. 2.56 DIS 5 2.43 0.555 1.05 0.125 0.60 TOTAL 0 V1 2 3.03 0**  To enable a discount on a line (per item sold) the item must be registered as a P.L.U. It works this way:

- **1.** Place the item on the platform.
- **2.** Press the key corresponding to the item.
- **3.** Press  $\vdash$
- **4.** Type the discount percentage.
- **5.** Press the sales assistant's key.

#### **2.6 SALES ASSISTANT TOTAL & RECEIPT PRINT OUT**

To obtain a total of a transaction, take the following steps:

- **1.** Carry out the required operation.
- **2.** Press ∗**.**
- **3.** Press the key corresponding to the sales assistant.

The memory number, the number of items and the total amount show up and the receipt is printed.

If the **REGISTER CHIT** option has been selected then the words " REGISTER CHIT " are printed.

If the **C** key is pressed or no key is pressed for 10 seconds, you return to normal working mode.

**Repeating the receipt**: provided no other operation is carried out on the same memory, the receipt can be printed as often as necessary by taking the abovementioned steps. ). The receipts will carry the word:

#### \*\*\* copy \*\*\*

If you save on the same memory key, the operation is considered as corresponding to a new customer, with all data cleared to 0.

#### **2.6.1 Repeating the label**

Provided no other operation is carried out on the same memory, the last label can be printed as often as necessary, and not be accumulated to the totals.

**1.** Press **X**. to print the last label.

**2.** If you select another PLU it will not be printed. Repeat the last label N times:

**1.** Enter the number of labels required to be printed up to a maximum of 999999.

#### **2.** Press **SHIFT** and **X**

On the weight display the labels which remain to be printed show up.

To cancel the printing in process, hold down any key until a beep is heard.

If press mode has been enabled (set-up 21=1), press ∗ to print the next label.

**X**

**2**

**SHIFT** and **X**

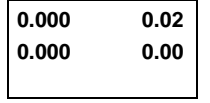

If delay mode has been enabled (set-up 20≠0) the time in seconds must be entered.

Repetition is cancelled when another PLU is selected.

#### **2.7 REVIEW TRANSACTIONS**

Before concluding and printing the receipt of a transaction, you can review and modify it. To do so:

- **1**. Press the subtotal **SHIFT**.and ∗
- **2**. Press the corresponding sales assistant's memory key: it will show the total accumulated in the selected memory and the number of operations.
- **3**. Each of the accumulated operations are reviewed with the **+** and **-** keys.

With the **C** key deletes the operation being shown.

**To carry out Subtotal operations, the set-up parameter 08 must be at 0**.

To return to working position, press the **SHIFT**. ∗ and **C** keys.

#### **2.7.1 Reopen receipts**

**THE RECEIPT** can also be **REOPENED**, i.e. once the receipt has been printed, it can be cancelled, modified and reprinted with the changes made, the previous one being cancelled.

To do so, follow steps **1** and **2** of the revision of transactions, then press the  $\vert x \vert$  and add or eliminate the required operations using the procedure laid down in the said paragraph.

#### **2.8 CALCULATING CHANGE**

This option is enabled by parameter 01 calculating change

To do so.

**1.** Finish the transaction and press  $*$ : the word **TOTAL** will show up.

**2.** Press the memory key on which you wish the operation to be carried out: the sales assistant's memory number, the number of items making up the total and the total amount will show up.

**3.** You have 10 seconds to enter the amount handed in by the customer. The amount provided, the change and the total amount will show up on the display.

**4.** Press  $\ast$ : the amount handed in, the change and the total amount will be printed on receipt.

Press **C** to return to working position.

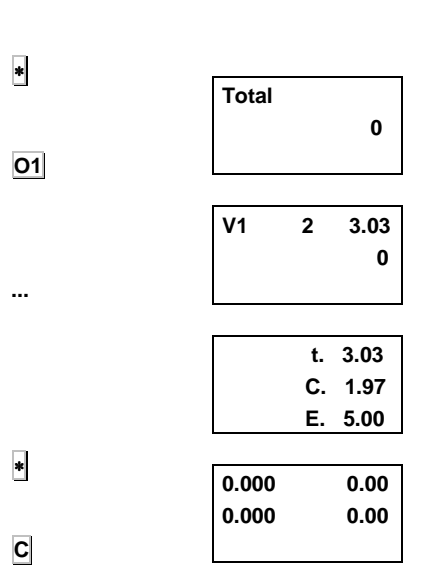

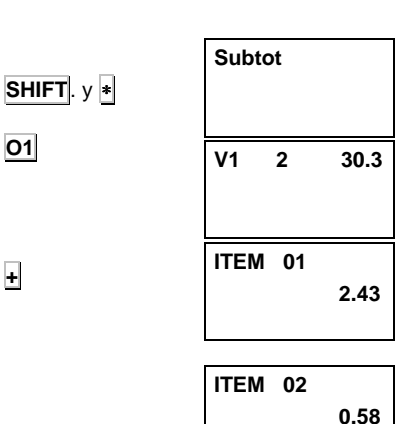

**O1**

**+**

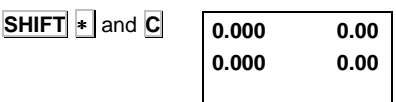

#### **2.9 FORMS OF PAYMENT**

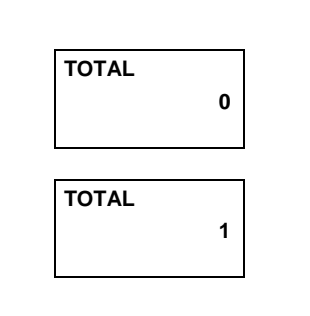

**0.036 0.00 0.000 0.00** 

**0.000 0.00 0.036 0.00**  At the receipt printing stage, having pressed the <sup>∗</sup> total key, a number (from 0, which is the default value, to 4 will show up) indicating the customer's form of payment. the sales assistant choose the form of payment. Mode 0 =Cash, Mode  $1 = C$ redit.

You can change this value with the numeric keyboard just before pressing the sales assistant's key.

**Lists 3 and 7 include a section corresponding to the total for each form of payment**.

#### **2.10 TARE**

This option permits the weight of the recipient to be discounted; once at working mode, take the following steps to do so:

- **1. .** Place the weight to be gauged on the weighing platform and press  $\overline{T}$  : the tare display will show the value of the tare weight and the net weight indicator  $NET$  will light up.
- **2.** Press **F** to fix the tare. (Check set-up parameter 02 in sec. 6.2. General set-up )

The interval must be taken into account. If tares of 125grs. are required, with an interval of 20grs., you take the nearest one, 120grs.

On removing the weight, if the tare has not been fixed, the tare will automatically be reset to zero.

To eliminate the fixed tare, remove the weight and press  $|\mathbf{T}|$ : the tare indicator will switch off.

Successive tare operations can be carried out but only if a greater weight is to be gauged.

> **To visualise the tare, set up parameter 15 must be at 0**.

The tare is worked in two possible ways:

**a)** By entering the tare value. To do so:

- **1.** Remove all traces of the weight from the platform.
- **2.** Use the numeric keyboard to enter the weight value whose tare is to be gauged.
- **3.** Then press **T**
- **b)** By selecting one of the tares stored by the labelling machine. To do so:
	- **1.** Press the required stored tare number
- **2.** Then press  $\text{SHIFT}$   $\text{T}$ : the tare value will show up on the display.

In any case, the tare value will show up on the tare display and the tare indicator will show  $\mathbb{NET}$ .

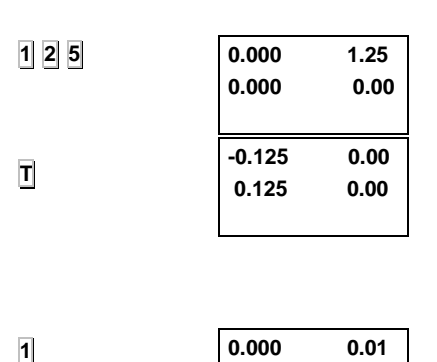

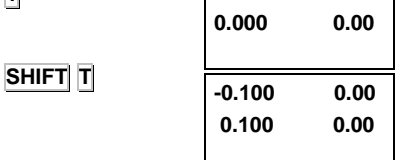

**T** 

**F** 

**1**

#### **2.11 CONNECTION FOR EXTERNAL SIGNAL**

An external device can be enabled via a 24 Vcc, 1A pulse, which lasts 100msec. This is enabled on the following occasions:

- **1.** When a receipt(or a copy of the same) is to be printed:  $*$ followed by one of the memory keys.
- **2.** When you press <sup>∗</sup> followed by +.

**2.12 LISTS** 

To obtain any of the available lists (see the table below), take the following steps:

- **1.** Enter programming.
- **2.** Enter the access code to lists, which by default is **0 0 0 0.**.
- **3.** Press the key corresponding to the list required, as per the table below. Press  $*$ .

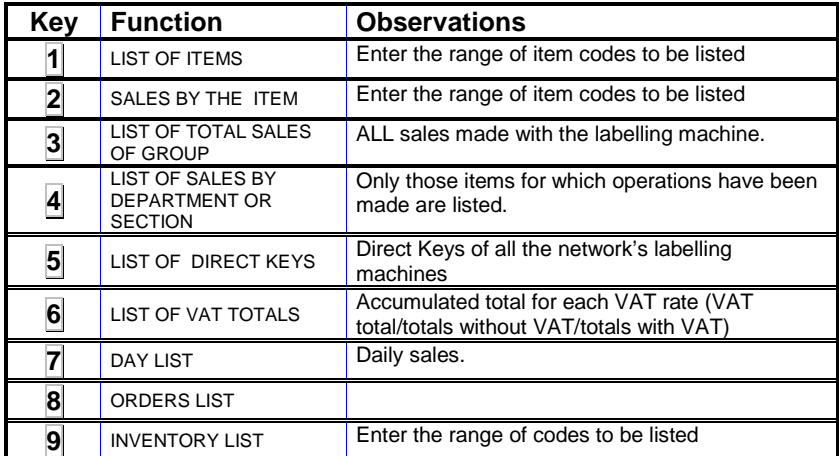

To quit the list option, press the **F** key.

**4.** Press <sup>∗</sup> : the corresponding list will be printed.

**In list 2 (sales by the item), the item with code 99999 includes all sales made at DIRECT PRICE**.

- **The groups of items listed in option 3 (group totals) are:**
- **1. Grand total**: total sum of all operations.
- **2. Wholesalers totals**: operations whose total sum exceeds the wholesalers' limit..
- **3. Negative totals**: operations with a negative total.
- **4. Weighed items**: the sum of the operations carried out on items according to weight.
- **5. Non-weighed items**: the sum of operations carried out on non-weighed items.
- **6. Returned items**: the sum of negative operations.

∗ **F**

∗ **O1**

∗ **+**

**0 0 0 0** 

**- - - -** 

**LIST** 

**LIST 1 C. 099999** 

**ITEMS** 

**1** ∗

∗

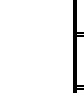

8

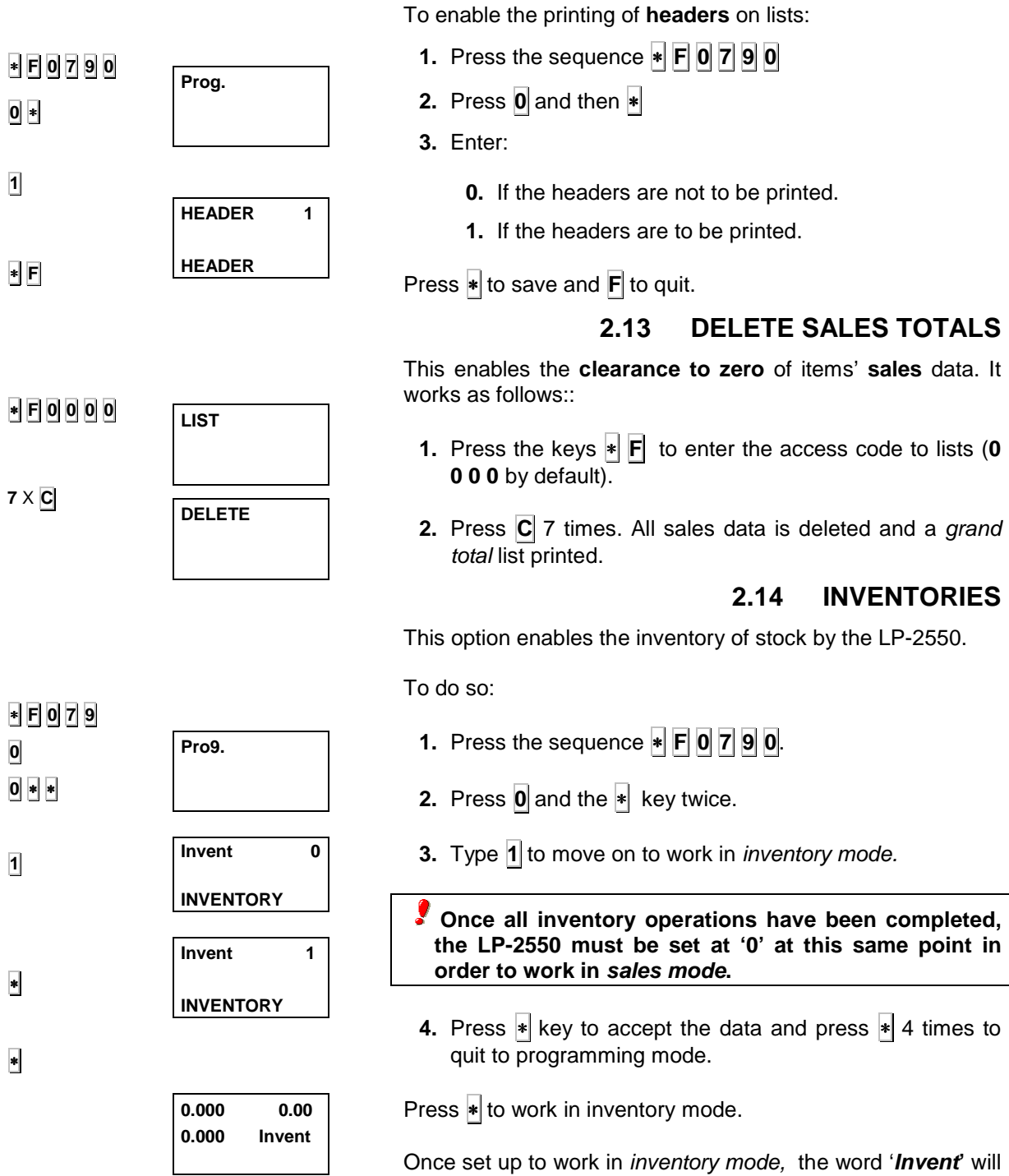

## *INDICATOR-LABELLER BLP-545*

show up when working with the LP-2550.

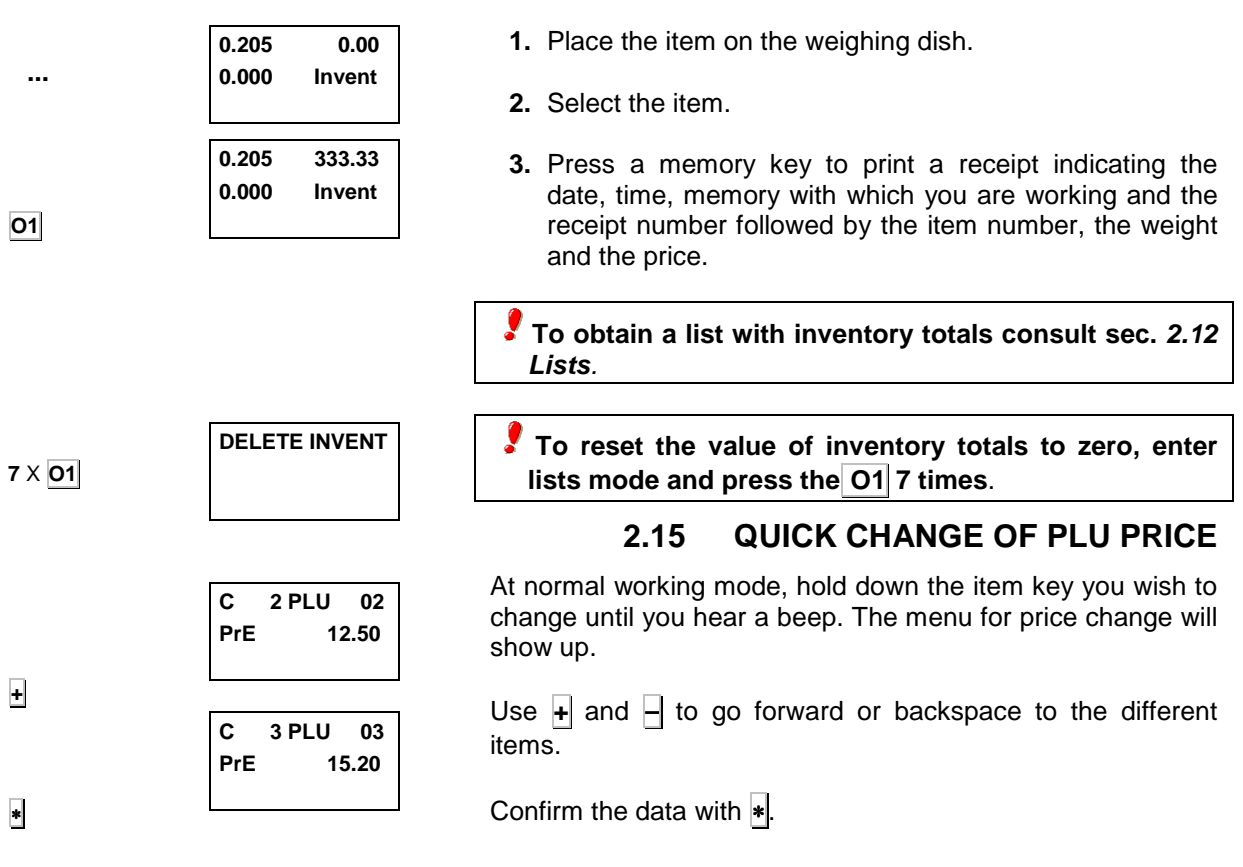

To do an inventory of an item, proceed as follows:

### **2.16 PRINTING OF SUBTOTAL LEVEL 1**

**SHIFT TOT1** 

In normal working mode, press the keys **SHIFT TOT1** , it will be printed a Subtotal level 1 label,. When this operation is done, the data are not stored in Total level 1 and total level 1 data are not deleted.

#### **3. PROGRAMMING ITEMS,TARES, SALES ASSISTANTS & BATCH NUMBER**

#### **3.1 TOTAL CLEARANCE OF THE LP-2550**

It does a total memory clear of the labelling machine LP-2550:

- **1.** Enter programming.
- **2.** Press the **X** key 7 times.

**ATTENTION**: **if you do a total memory clear of the labelling machine, all the label formats and logos programmed at the factory will be lost**.

#### **3.1.1 Items clearance**

It clears all the memory except for the label formats and logotypes:

**1.** Enter programming.

**2.** Press  $\mathbf{1}^{\bullet}$  7 times

#### **3.2 PROGRAMMING ITEMS**

To program items in your labelling machine, take the following steps.

- **1.** Enter programming by pressing the sequence  $\ast$  **F 0** 7 **9 0**.
- **2.** Press **1**. The code, the P.L.U. and the name of the item to be edited will show up.
- **3.** Enter the item **code** (6 digits). Press **X** to move on to the next parameter.
- **4.** Use the numeric keyboard to enter the associated direct key (from 1 to 64). Press **X** to move on to program the name.
- **5.** Use the alphanumeric keyboard to enter the **name** of the item (up to a max. of 20 letters). Press  $\overline{X}$  to move on to program the price/kg.
- **6.** Enter the **price** of the item (6 digits). For an item whose price is not fixed, set the price at 0.

Press  $\overline{X}$  to move on to program the type.

**7.** Enter the **type of item**:

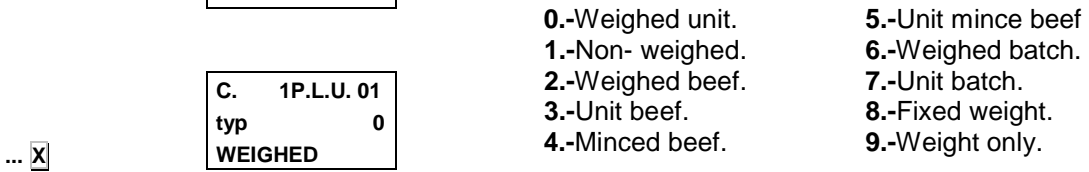

Press **X** to move on the next parameter.

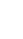

∗ **F 0 7 9 0**

**Pro9.** 

**Pro9.** 

**DCLEAR-SP1** 

**C. P.L.U. n. M.** 

**C. 1P.L.U. 00 n.01. 0 M.** 

**C. 1P.L.U. 01 n.01. 0 M.** 

**C. 1P.L.U. 01 N.01. 3 C M.** 

**C. 1P.L.U. 01 PRI. 1.05** 

**APPLE** 

**Pro9.** 

**SPECIAL CLEAR** 

**Total reset 1 RESET SCALE** 

∗ **F 0 7 9 0**

∗ **F 0 7 9 0**

**1** 

**...X** 

**...X** 

**...X**

**... X**

**7**  $\times$   $1^{\mathsf{A}}$ 

**7** X **X**

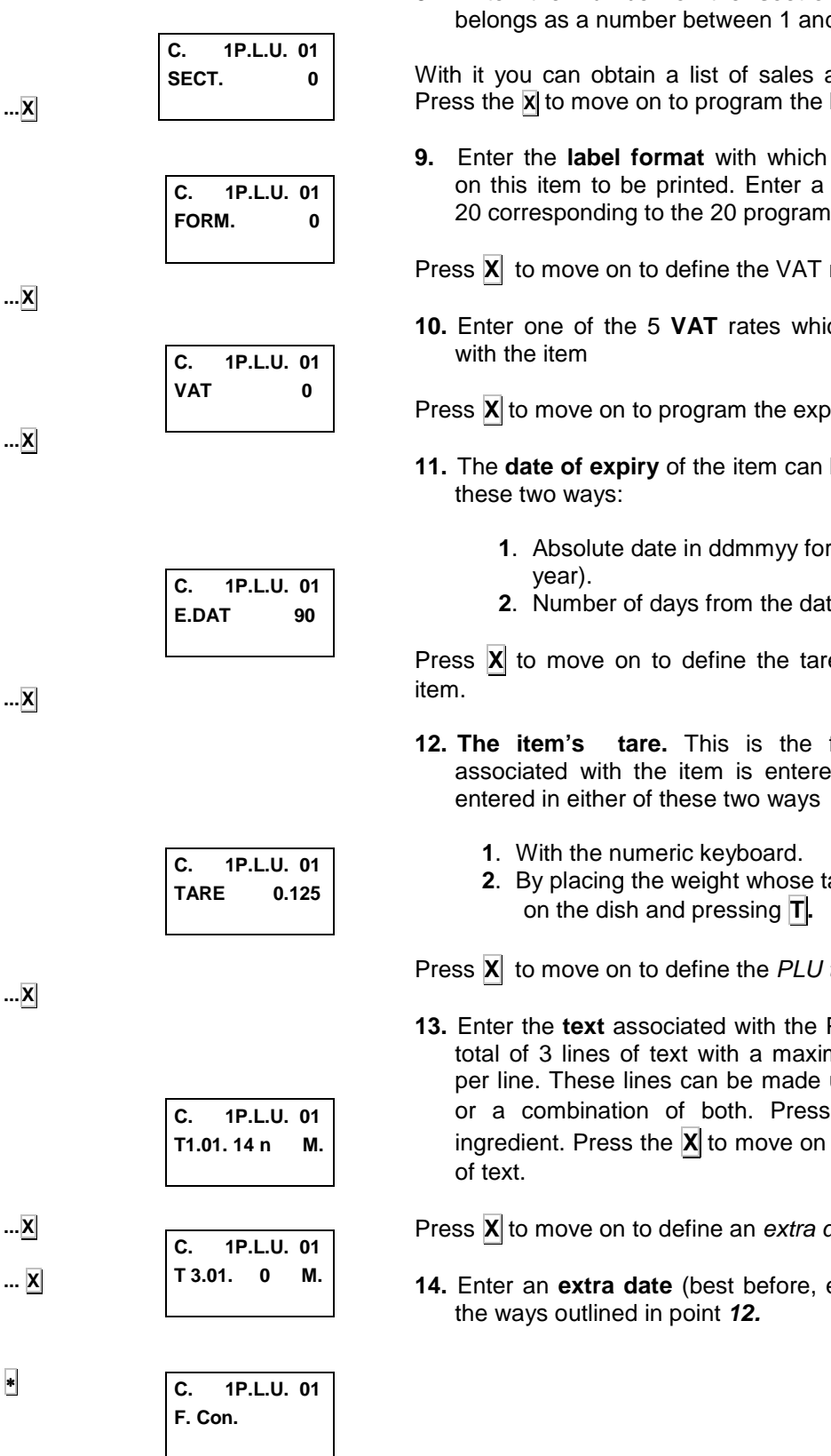

With it you can obtain a list of sales according to sections. Press the **X** to move on to program the label format.

**9.** Enter the **label format** with which you wish information on this item to be printed. Enter a value between 1 and 20 corresponding to the 20 programmable formats (

Press **X** to move on to define the VAT rate.

**10.** Enter one of the 5 **VAT** rates which can be associated

Press **X** to move on to program the expiry date.

- **11.** The **date of expiry** of the item can be entered in either of
	- **1**. Absolute date in ddmmyy format (day-month-
	- **2**. Number of days from the date the label is issued.

Press **X** to move on to define the tare associated with the

- **12. The item's tare.** This is the field where the tare associated with the item is entered. The value can be
	- **2**. By placing the weight whose tare is to be gauged

Press **X** to move on to define the PLU texts.

**13.** Enter the **text** associated with the PLU. Each item has a total of 3 lines of text with a maximum of 20 characters per line. These lines can be made up of text, ingredients or a combination of both. Press **TOT3** to enter an ingredient. Press the  $|\mathbf{X}|$  to move on to define the next line

Press **X** to move on to define an extra date.

**14.** Enter an **extra date** (best before, etc...). This is done in

## *INDICATOR-LABELLER BLP-545*

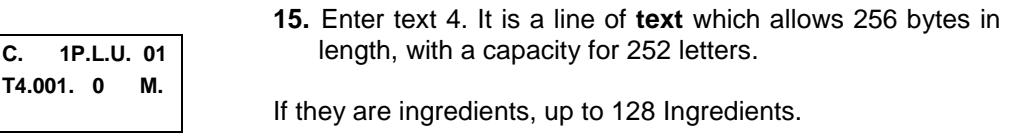

Text and ingredients can be combined on the same line, and can be linked to other lines of ingredients.

There can be up to 100 PLU with this line of text.

Press  $*$  to save the item. Move on to program the next item or press **F** to quit to the initial programming position.

#### **16.** Copy of **PLU to PLU**:

- **1.** Enter programming∗ **F 0 7 9 0**
- **2.** Press **1** and select the PLU.
- **3.** Press **TOT3**.
- **4.** Enter the new PLU number
- **5.** Press <sup>∗</sup> to store.
	- If the PLU does not exist, it is created.
	- If the PLU exists, it is written over.

#### **3.3 PROGRAMMING VAT RATES**

Each item programmed in the LP-2550 can be assigned one of the 5 VAT rates to be defined as follows

- **1.** Press the sequence ∗ **F 0 7 9 0** to enter programming.
- **2.** Press **7** to select programming VAT rates.

The VAT rate to be programmed will show up on the display.

- **3.** Use the numeric keyboard to enter the value to be assigned in %. Use **C** to correct.
- **4.** Press <sup>∗</sup> to save the data: you then move on to program the next rate. Press  $\mathbf{F}$  to quit to the initial programming position (point **2)**.

#### **3.4 PROGRAMMING TARES**

Take the following steps in order to assign the pre-defined tares:

- **1.** Press the sequence  $\ast$  **F 0 7 9 0** to enter programming.
- **2.** Press **T** to select programming of tare types.

The value of the first tare will show up on the display.

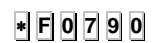

∗

**F**

1 **TOT3**

**2**  ∗

∗ **F 0 7 9 0**

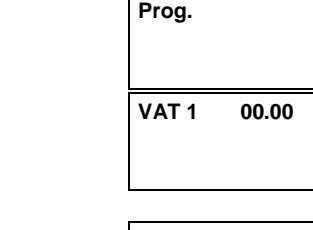

**T4.001. 0 M.** 

**Prog.** 

**C 1 C 2** 

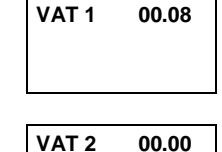

**VAT RATES** 

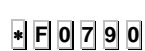

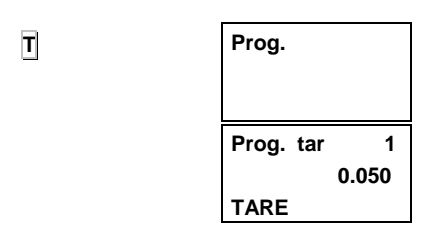

∗ **F** 

**7** 

**...** 

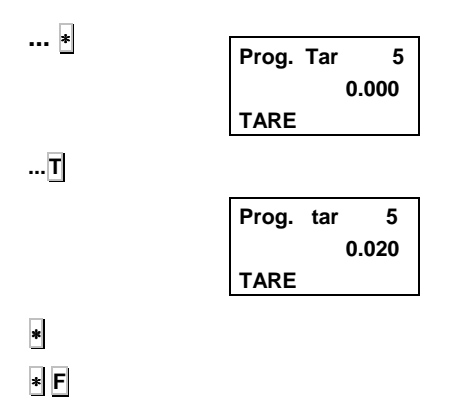

**Prog.** 

 **V2 V3**

- **3.** Press <sup>∗</sup> as many times as is necessary for the display to show the tare corresponding to the one to be programmed (T1-T9).
- **4.** Enter the value of the tare weight by placing the weight on the dish and pressing the **T** key or by directly entering the value required.

Press **C** to correct any mistaken data

Press <sup>∗</sup> to save and move on to program the next tare (point **2**). Press **F** ∗ to return to normal working mode.

#### **3.5 REGISTERING AND REMOVING SALES ASSISTANTS**

The following are the steps to be taken to enable the memory keys of the scale's sales assistants:

- **1.** Press the sequence  $\ast$  **F 0** 7 **9 0**
- **2.** Press **TOT3**
- **3.** Press **+** to register the sales assistants (**-**when **removing**). Free sales assistants blink on the display
- **4.** Press the key of the sales assistant to be modified and enter a 5-figure code to identify the said sales assistant. Press ∗**.**
- **5.** Enter the sales assistant's name (max. 20 characters)
- **6.** Press  $\ast$  to save the set-up and **F**  $\ast$  to return to normal working mode..

#### **3.6 ASSIGNING DIRECT KEYS**

Direct keys can be assigned to the PLU's stored in the memory without having to enter Programming Items (sec. 3.2). It works as follows:

- **1.** Press the sequence **∗ F 0** 7 9 **0**.
- **2.** Press **6.**
- **3.** Use the numeric keyboard to enter the item code and press the direct key you wish it to be associated with.

Press  $\ast$  to save the assignation and go on to program the next direct key or press the **F** to quit to the initial programming position (point **3)**.

**TOT3 + O3 ...**  ∗ ∗ **F**  ∗ **F 0 7 9 0 6 ...**  ∗ SALES ASS. V1  **V2 1986 V3 REGIS V1 REGIS V3 Code 27054 REGIS 01 OM V3 REGIS 06 OM V3 SANTI Prog. Dir key C 0 tec** 

**DIRECT KEYS** 

∗ **F 0 7 9 0** 

#### **3.7 BATCH NUMBER**

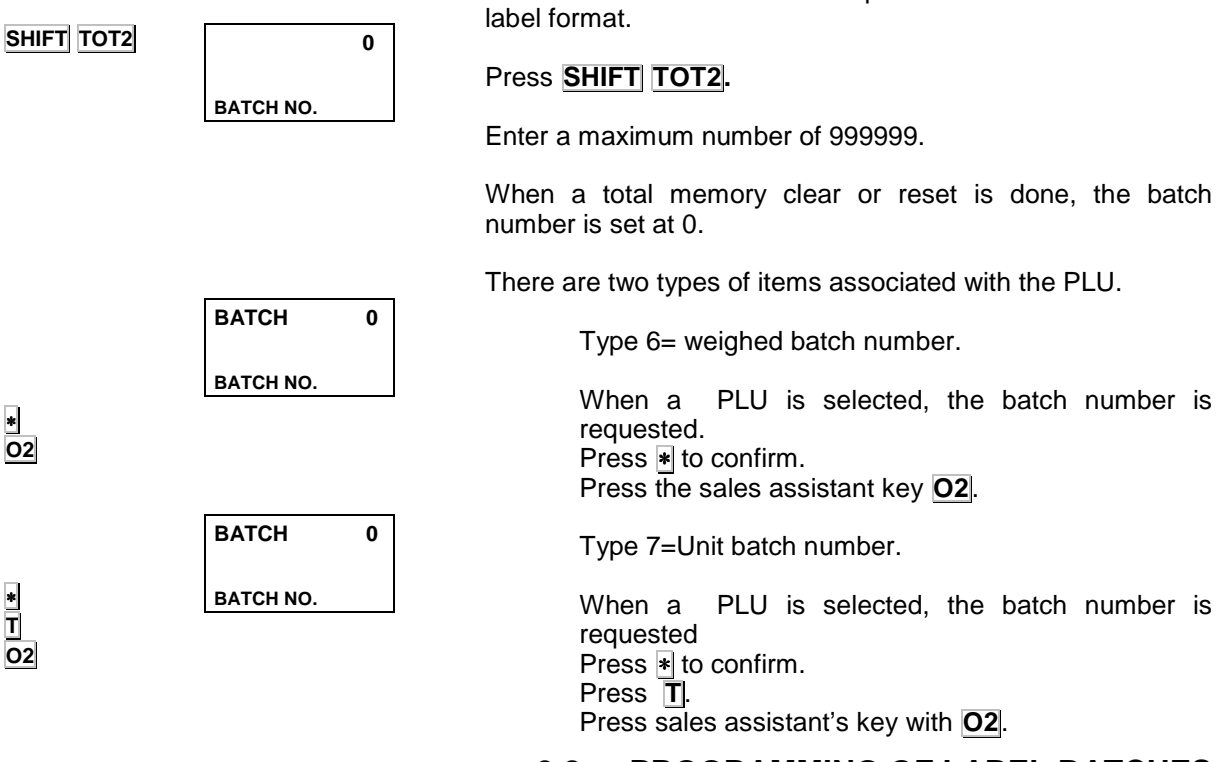

#### **3.8 PROGRAMMING OF LABEL BATCHES**

There are 50 label batches than can be edited.

Each batch consists of a PLU code and number of labels to be printed. To programme a label batch, proceed as follows:

- **1.** Enter the sequence <u>∗</u> **F 0** 7 **9 0** to go into programming mode.
- **2.** Press **O3** to commence programming label batch.
- **3.** Enter the batch number.
- **4.** Press ∗ .
- **5.** Enter the name.
- **6.** Press ∗.
- **7.** Press **X**
- **8.** Enter the PLU code.
- **9.** Press **X**
- **10.** Enter the number of labels.
- **11.** Repeat from step **7**.
- **12.** To save, press <u></u><sup>∗</sup>.

Deleting a batch:

- Place the cursor on the batch number.
- Press **T** to delete the entire batch.

Deleting a field:

- Place the cursor on the field you wish to delete.
- Press **C**.

∗ **F 0 7 9 0 O3**.

∗

∗

∗

∗ **T**

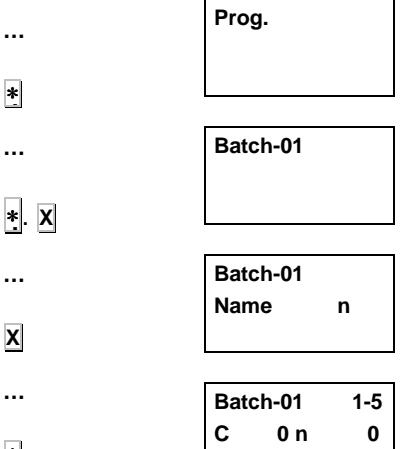

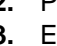

The batch number does not depend on the PLU nor on the

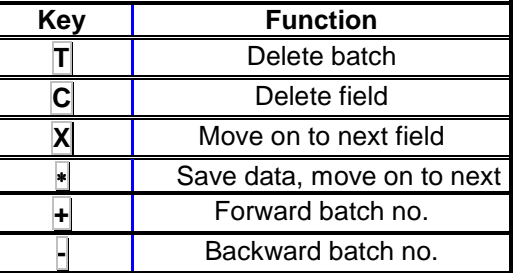

#### **3.9 PRINTING BATCHES**

**SHIFT PLU**

**Batch 01** 

Press **SHIFT** and **PLU** 

Select the label batch numbers

∗

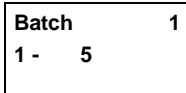

Press  $\ast$  to start printing.

Press any key to cancel printing.

### ∗ **F 0 7 9 0 + X X X X X** ∗ **Prog. Printing p. Print dist 025 DIST SALIDA Printing p. Contrast 8 CONTRAST Printing p. Label for 01 LABEL FORMAT Printing p. Header 2 HEADER Printing p. Receipt end 3 RECEIPT END Printing p.**

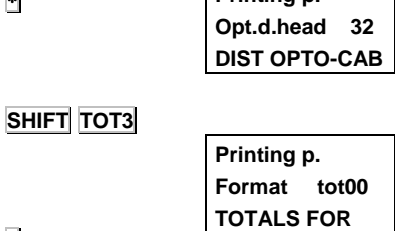

∗

### **4. SETTING UP THE PRINTER**

With this type of programming you can define the way the labelling machine works. To do so:

- **1.** Press the sequence  $\ast$  **F 0** 7 **9 0**.
- **2.** Press **+.**
- **3.** Use the numeric keyboard to enter the PRINTOUT DISTANCE value required (length of the label following the last line printed ). Press  $\overline{X}$  to save the assignation and move on to program the next parameter.
- **4.** Use the numeric keyboard to enter the CONTRAST value required (Value between 1-9). Press **X** to save the assignation and move on to program the next parameter.
- **5.** Use the numeric keyboard to enter the LABEL FORMAT value required (Format 1-20). Press  $|\mathbf{X}|$  to save the assignation and move on to program the next parameter.
- **6.** Use the numeric keyboard to enter the HEADER value:
	- **0.** It backspaces and does not print the header.
	- **1.** It leaves the header blank.
	- **2.** It backspaces and prints the header.
	- **3.** It prints the header.

Press  $|X|$  to save the assignation and move on to program the next parameter.

- **7.** Use the numeric keyboard to enter the number of blank lines required from **RECEIPT END**. Press **X** to save the assignation and move on to program the next parameter.
- **8.** Use the numeric keyboard to enter the OPTIMUM HEAD DISTANC value required (separation between the upper edge of the label and the first line to be printed).
- **9.** Enter **TOTALS FORMAT 1**.
- **10.** Enter **TOTALS FORMAT 2**.
- **11.** Enter **TOTALS FORMAT 3**.
- **12.** Press <sup>∗</sup> to save the set-up.

#### **4.1 QUICK CHANGE OF PAPER TYPE**

- **1.** Press the sequence **SHIFT TOT3**
- **2.** Choose the operation mode in accordance with section 6.2.4 Setting 04: Paper type.
- **3.** Press ∗

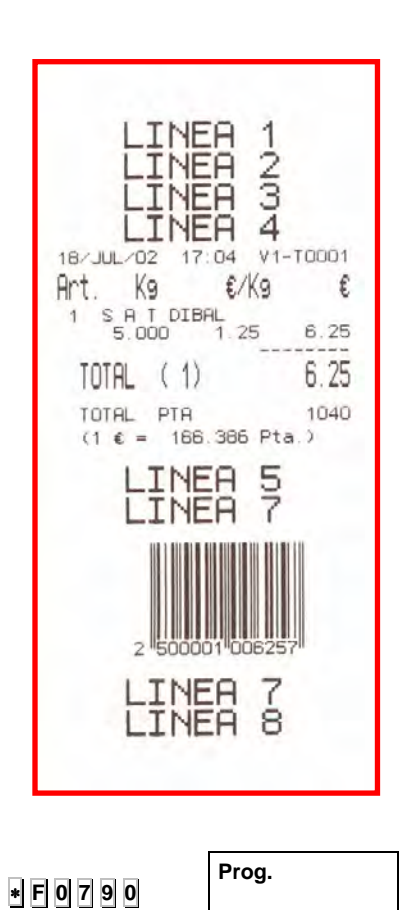

**L. 124** 

**L. 204** 

**L. 214** 

**NORMAL LETTER** 

**LINE NUMBER** 

**LINE NUMBER** 

### **5. RECEIPT & LABEL DESIGN**

### **5.1 RECEIPT DESIGN**

A total of 8 lines as receipt headers can be programmed, each of 13 or 26 characters depending on the body size. To do so:

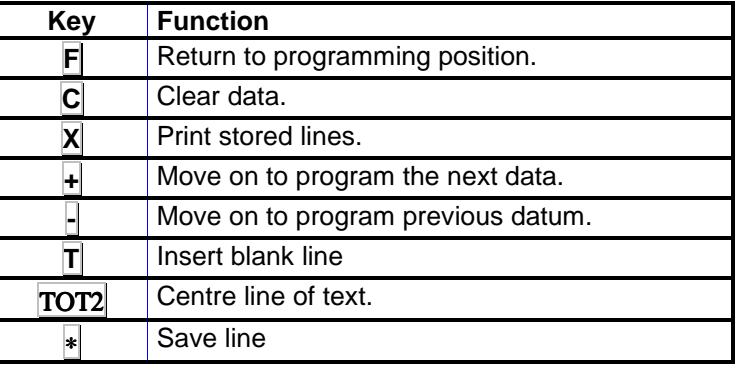

- **1.** Press the sequence ∗ **F 0 7 9 0** to enter programming.
- **2.** Press **2** to select programming header lines.

The first digit to blink indicates the **line number** to be programmed.

Enter a number between 1 and 8 corresponding to the line to be edited: the lines 1 to 4 as header of the receipt, before the line of the date and time. Lines 5 and 6 under the customer's total line. Lines 7 and 8, as the end of the receipt.

Press  $+$  to move on to program the letter type.

- **3.** Enter the letter type as a number between 0 and 4 according to the following codes.
	- **0.** The line is not printed on the receipt.
	- **1.** Normal font. 26 letters per line.
	- **2.** Double width font. 13 letters per line.
	- **3.** Double height font. 26 letters per line.
	- **4.** Double width and double height font. 13 letters per line.

Press  $+$  to move on to program contrast.

 $\overline{+}$ 

**2** 

 $\overline{\mathbf{t}}$ 

**...** 

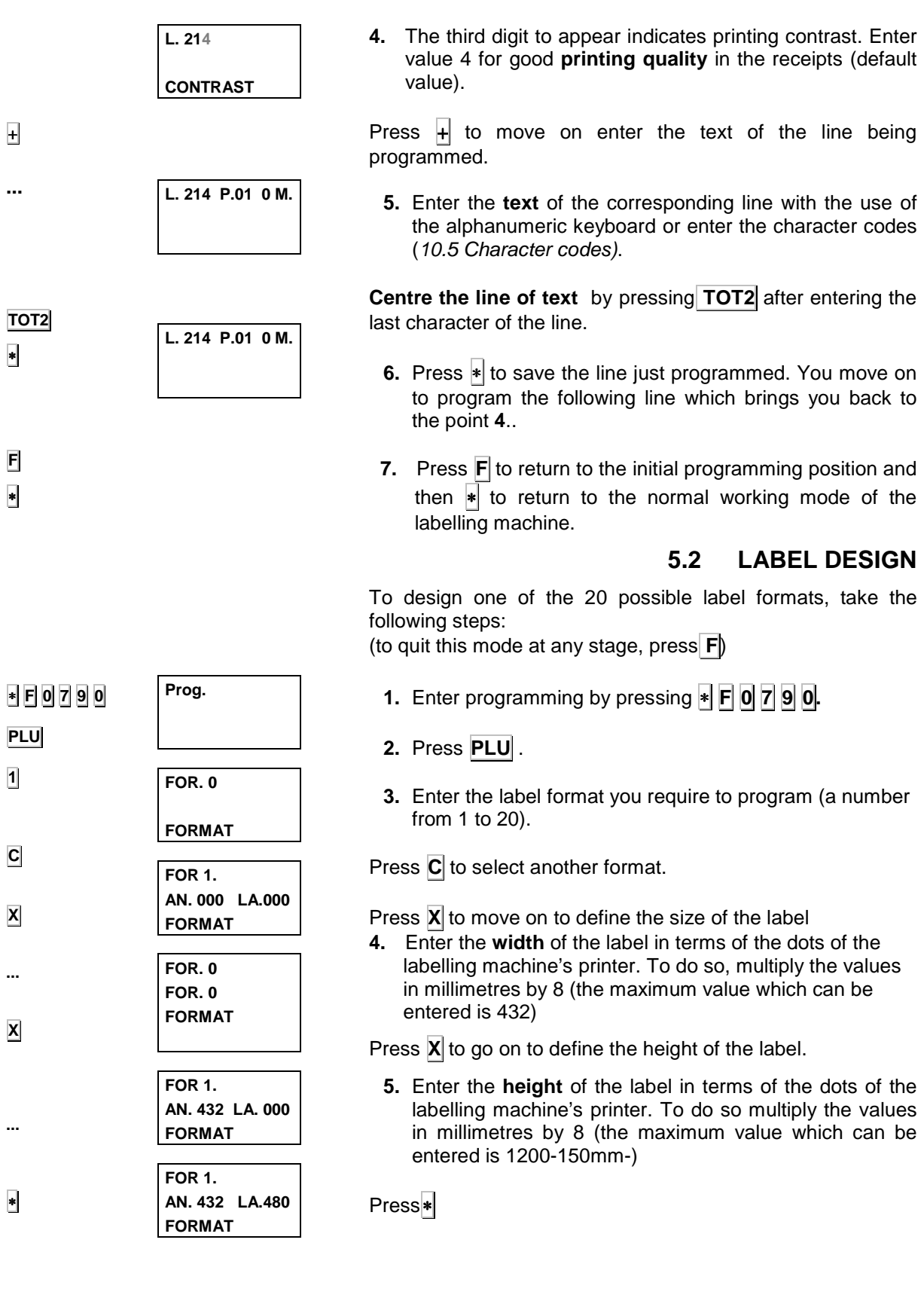

**...** 

**6.** Use the numeric keyboard to enter the code of the **section (A)** you wish to be printed on the label (consult the table below)

If editing a format which has already been defined, press the  $+$  or  $-$  key access the field you wish to modify.

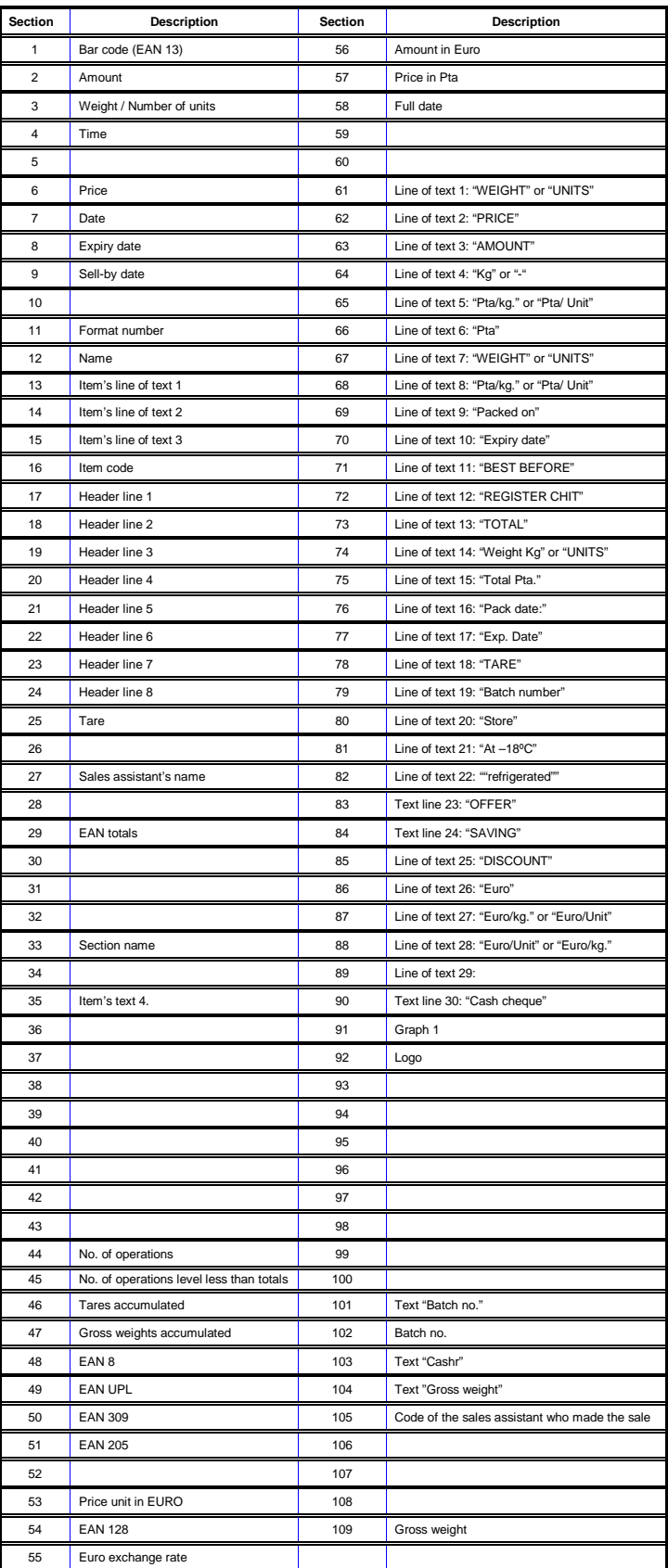

In the case of barcodes, a height of up to 31.5 mm **is permitted.**

If it is a totals label, the Total Weight is printed in the weight position and the Total Amount in that corresponding to the amount.

**The maximum number of sections on a label is 80**.

**See section Label formats for the Label Fields for Beef**

**If you wish to print a sample label while creating a label format, press TOT3**

**0.01 X.010 Y.350 Bar cod R.0 T.00 BAR CODE** 

**7.** Enter the **X and Y co-ordinates**, **rotation** and **fonts.**

The **X** key can be used to go from one to another of the parameters to be programmed.

The X and Y positions may have a value of between 0 and the value of the size of the label.

The different possible values of the parameter ROTATION are:

- **'0'**  Without rotation.
- **'1'** Rotation of 90º.
- **'2'** Rotation of 180º. **'3'** – Rotation of 270º.

THE FONT is programmed by entering a value between 0 and 29 which indicates the shape and size of the letter. The basic fonts are the following:

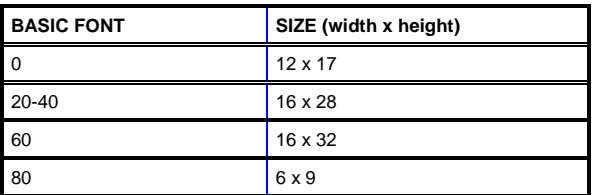

When these typefaces are to be magnified, either in width or height, or both, an amount in accordance with the table below is added:

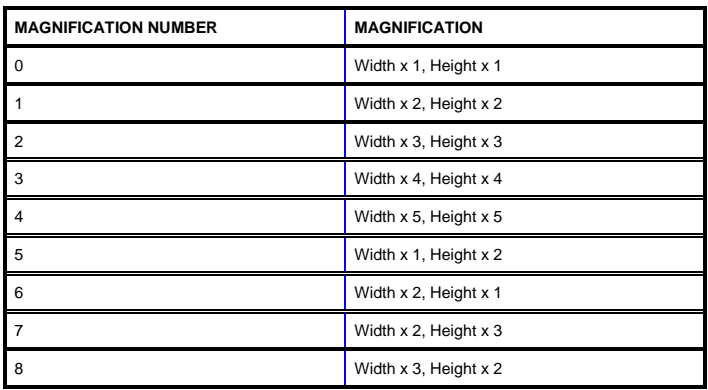

**...** 

**X**

### **USER'S MANUAL**

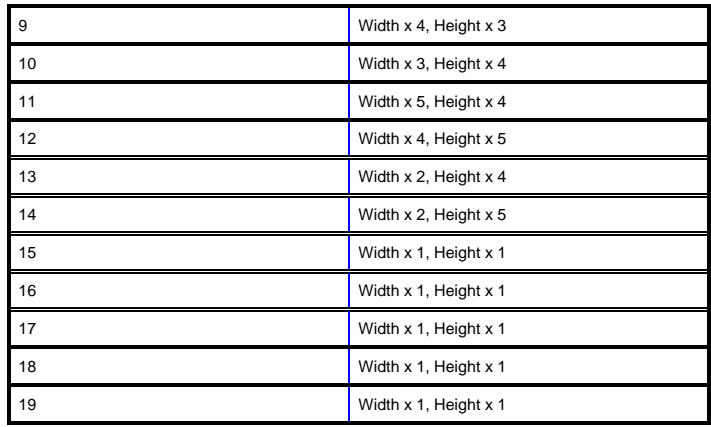

#### **If you wish to print a sample label while creating a label format, press TOT3**

With the + or + keys you can go forward or backward respectively to the next section, whereas with the ∗ key you can change parameter and, on reaching the last parameter of the section, you move on to the next one.

Press the **TOT2** key to eliminate a section not required. The scale will then ask for confirmation. If you do wish to delete it, press **TOT2**, and if, on the other hand, you do not wish to delete it, press **C**.

To eliminate the last sections of a format, select the first section to be deleted and enter 00 in the section number.

If a list with the parameters programmed for the **label is required, press PLU**

**8.** Finally, select the field with code 00 and press the ∗ key to save the format.

Press the **F**  $\cdot$  keys to quit programming.

#### **5.2.1 Format copy**

- **1.** Select the format to be copied (points 1, 2 and 3 of the previous section)
- **2.** Press **-** .
- **3.** Type the number of format in which it is to be copied (it must have been created, although all fields are at 0).
- **4.** Press  $*|$  to save the format.

#### **5.2.2 Format delete**

- **1.** Select the format to be deleted (points 1, 2 and 3 of section 5.2)
- **2.** Press **T** and **TOT2**.

**If you wish to print a sample label while creating a label format, press TOT3**.

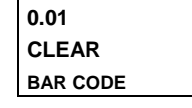

**TOT2**

∗

**-**

∗

**T** 

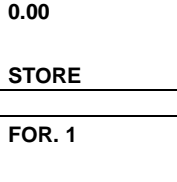

**STORED** 

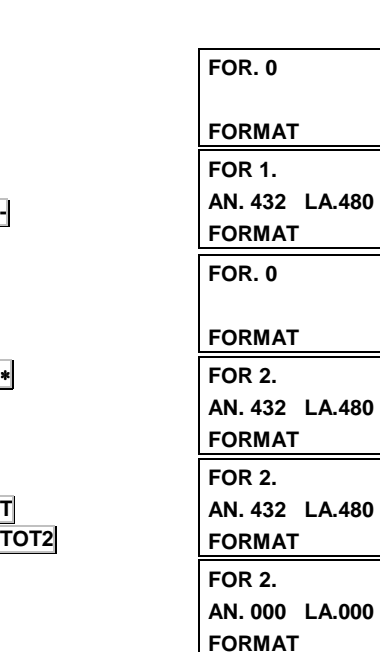

### **6. SET-UP**

Operation of the LP-2550 can be personalized by taking the following steps and assigning the correct values to set-up parameters. .

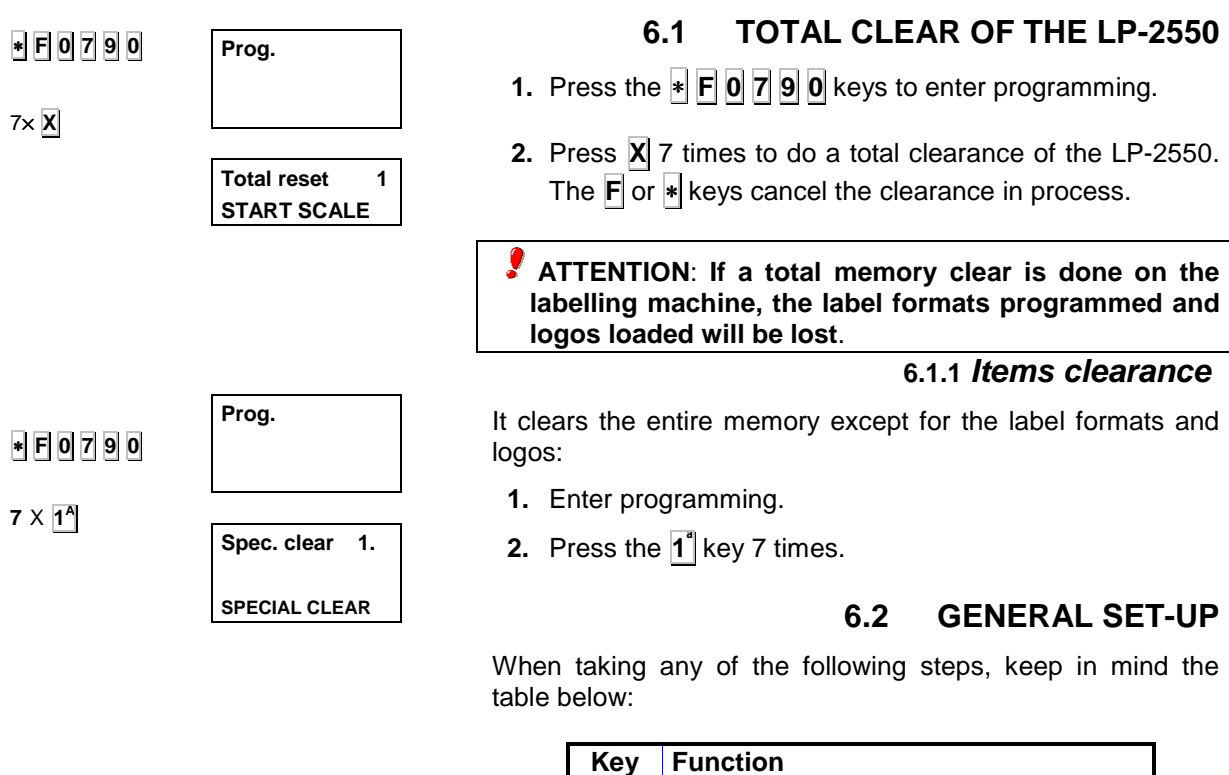

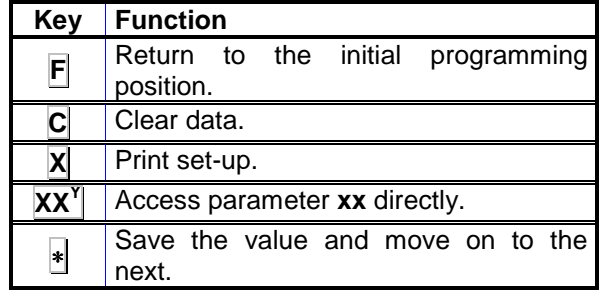

- **1.** Press the sequence ∗ **F 0 7 9 0** to enter programming.
- **2.** Press 4 to select programming of set-up parameters.
- **3.** Enter the **group number** to which the LP-2550 belongs (from 00 to 99). Press the  $*$  to move on to program the wholesaler's limit.
- **4.** Enter the value (6 digits) of the amount above which a customer is considered a **wholesaler**.

Press  $*$  to save the data. Consult the sections outlined below to set up the other parameters.

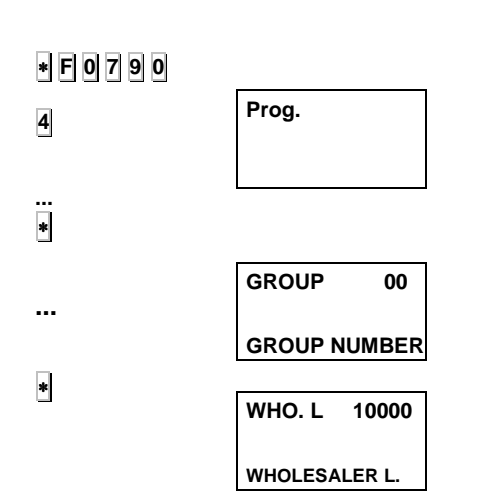

#### **6.2.1 Setting 00: Bar code**

This is to inform the LP-2550 if it is to issue a bar code, and when it is to do so:

- **0.** Bar code on the receipt when the total is positive. (Default value)
- **1.** Bar code on the receipt always. If the total is negative, a zero shows.
- **2.** No bar code.
- **3.** Bar code always, with the absolute value of the amount.

Press  $\ast$  to save the parameter and move on to program the

#### **6.2.2 Setting 01: Calculating change**

This enables the LP-2550 to calculate the change before printing the receipt. To do so:

- **1.** Enter general set-up mode and seek parameter 01, whose two possible values mean the following:
	- **0.** No calculation of change. (Default value)
	- **1.** With calculation of change.
- **2.** Use the numeric keyboard to enter the required value .
- **3.** Press <sup>∗</sup> to save the change made.

#### **6.2.3 Setting 02: Set tare**

This enable the LP-2550 to fix the tare or not. To do so

- **1.** Enter general set-up mode and seek parameter 02, whose two possible values mean the following:
	- **0.** Tare can be fixed (Default value) **1.** Tare cannot be fixed.
	-
- **2.** Use the numeric keyboard to enter the required value .
- **3.** Press <sup>∗</sup> to save the change made.

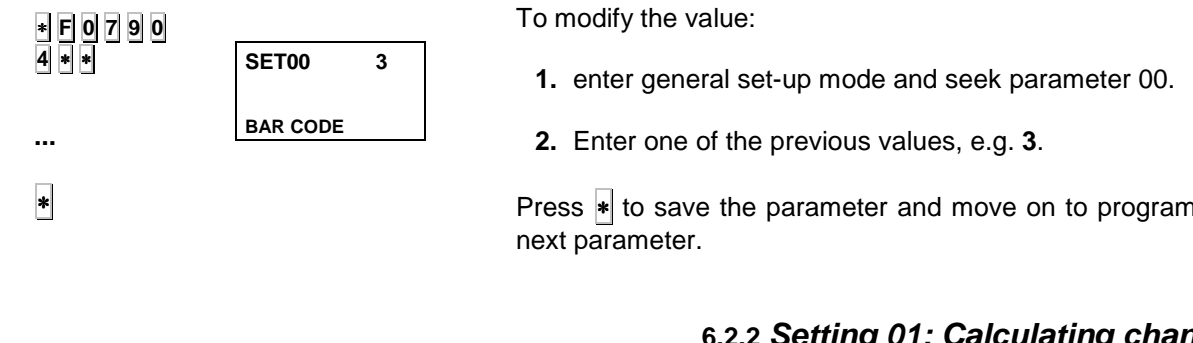

**...**  ∗ ∗ **F 0 7 9 0 4** ∗ ∗ **2 B ...**  ∗ **SET02 0 SET TARE** 

**SET01 0** 

**CALCULATE CHAN**

∗ **F 0 7 9 0 4** ∗ ∗ **1 A**

#### **6.2.4 Setting 03: Set price**

Depending on this set-up, the LP-2550 can set a fixed price or not. (on pressing **F**, the price typed in the labelling machine will not be deleted on removing the product from the platform). To do so:

- **1.** Enter general set-up mode and seek parameter 03 whose two possible values mean the following:
	- **0.** The price can be fixed. (Default value)
	- **1.** The price cannot be fixed.
	- **2.** Use the numeric keyboard to enter the required value .
	- **3.** Press <sup>∗</sup> to save the change made.

#### **6.2.5 Setting 04: Paper type**

This set-up is for choosing the type of paper the LP-2550 is to use. To do so:

- **1.** Enter general set-up mode and seek parameter 04, whose possible values mean the following:
	- **0.** Fanfold paper, receipt mode.
	- **1.** Fanfold paper, unit mode (a receipt is printed on each memory store).
	- **2.** Fanfold paper, receipt mode unit (a receipt is printed on each memory store).
	- **3.** Label paper, receipt mode.
	- **4.** Label paper, unit mode.
	- **5.** Label paper, label mode.
	- **6.** Self-adhesive fanfold paper, receipt mode.
	- **7.** Self-adhesive fanfold paper, unit mode.
	- **8.** Self-adhesive fanfold paper, label mode.
	- **9.** Label paper. This label mode operates without paper receiver
- **2.** Use the numeric keyboard to enter the required value .
- **3.** Press <sup>∗</sup> to save the change made.

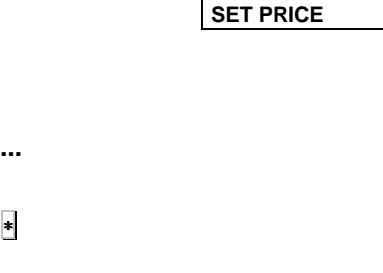

**SET03 0** 

∗ **F 0 7 9 0 4** ∗ ∗ **3 C**

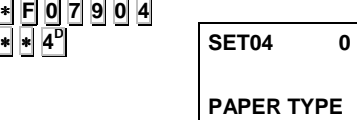

**...** 

∗

**SET05 0** 

∗ **F 0 7 9 0 4**

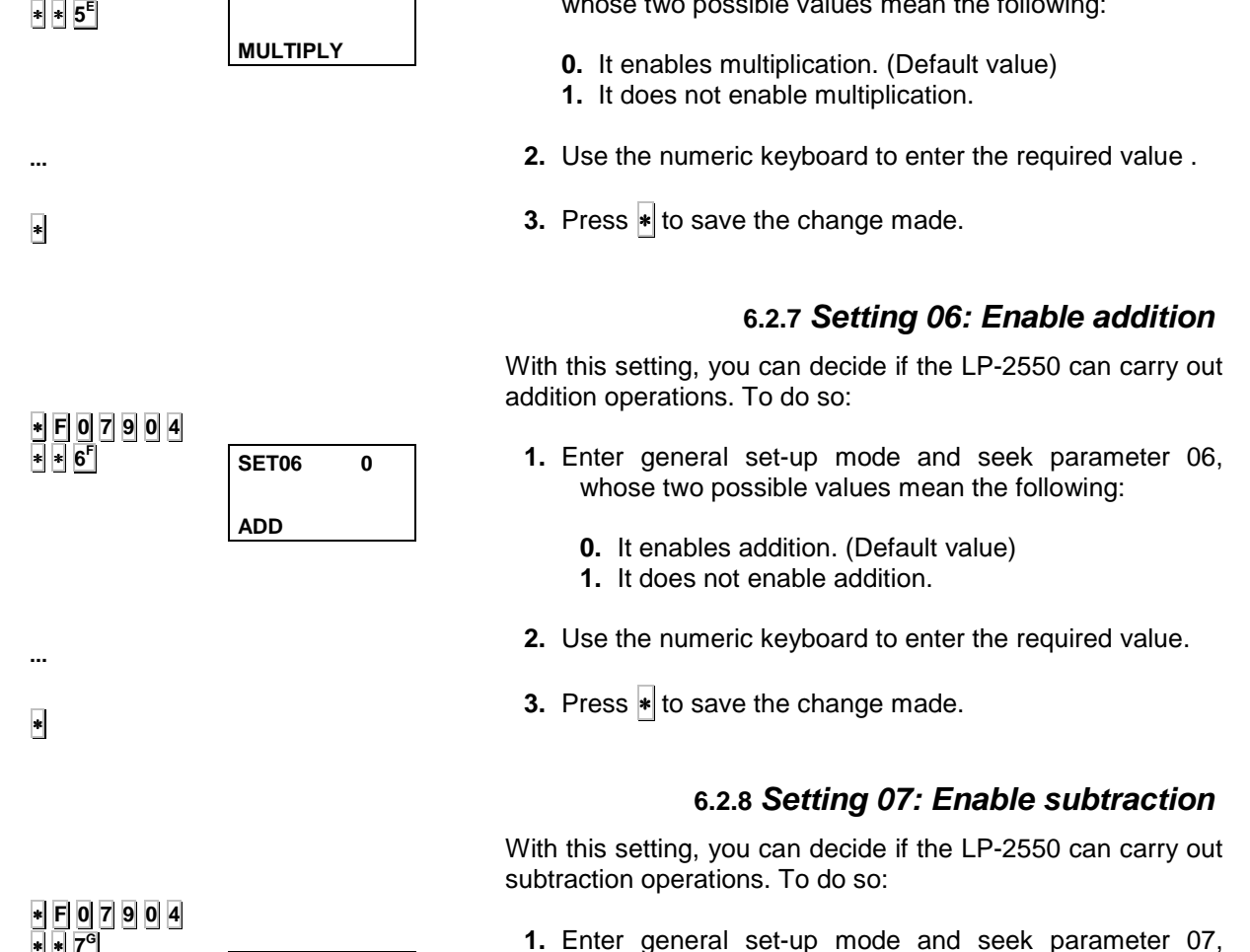

#### **6.2.6 Setting 05: Enable multiplication**

With this setting, you can decide if the LP-2550 can carry out multiplication operations. To do so:

**1.** Enter general set-up mode and seek parameter 05, whose two possible values mean the following:

- **1.** Enter general set-up mode and seek parameter 07, whose two possible values mean the following:
	- **0.** It enables subtraction. (Default value)
	- **1.** It does not enable subtraction.
- **2.** Use the numeric keyboard to enter the required value
- **3.** Press <sup>∗</sup> to save the change made.

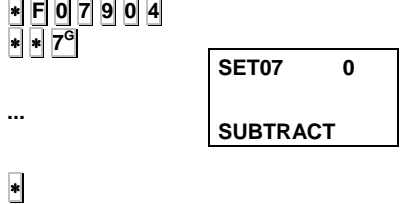

**...** 

∗

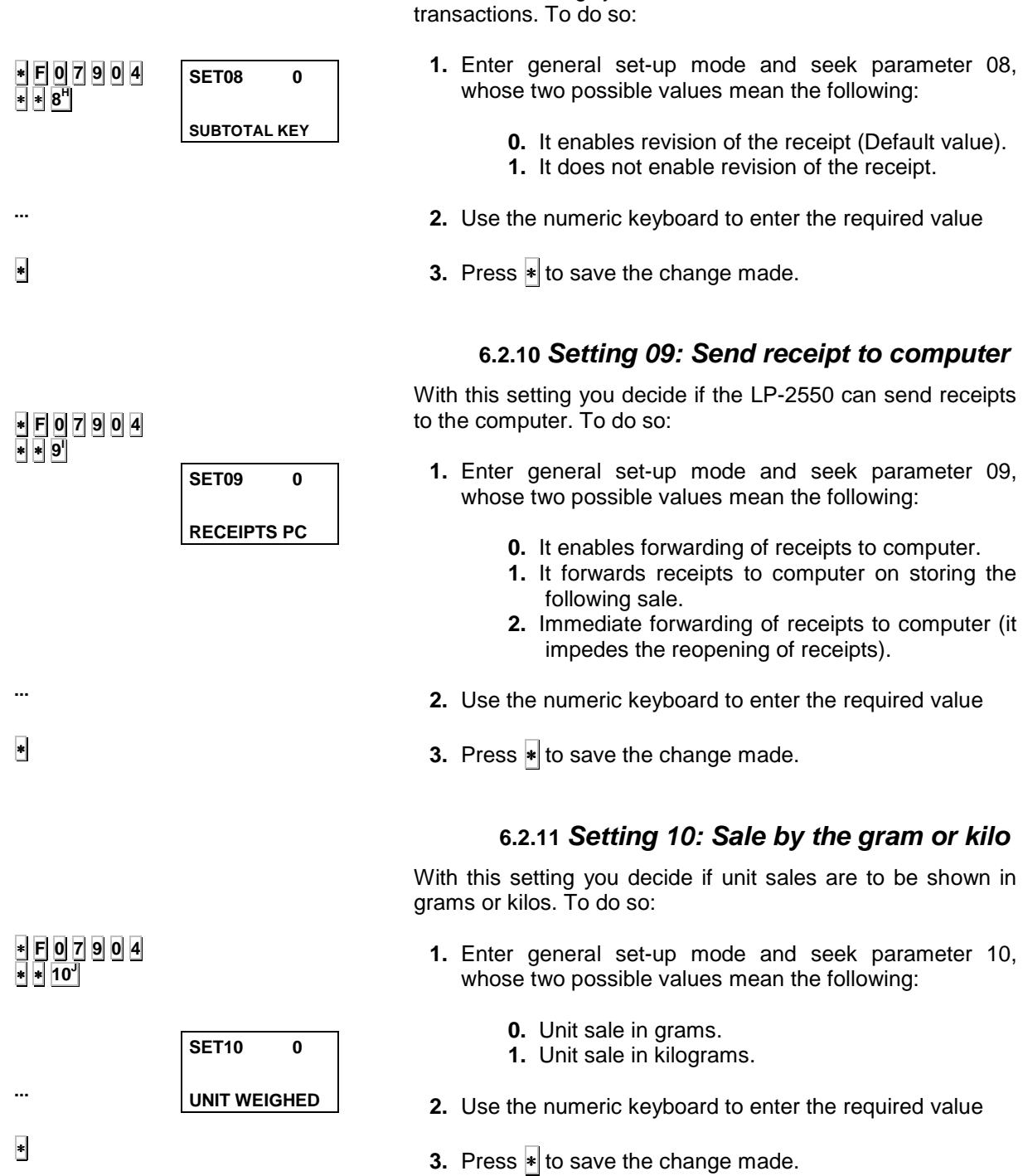

#### **6.2.9 Setting 08: Enable subtotal**

With this setting you decide if the LP-2550 can review

**SET11 0** 

**REGISTER CHIT** 

**SET12 0** 

**TIME REG CHIT** 

∗ **F 0 7 9 0 4** ∗ ∗ **11<sup>K</sup>**

**...** 

∗

**...** 

∗

∗ **F 0 7 9 0 4** ∗ ∗ **12<sup>L</sup>**

#### **6.2.12 Setting 11 :Register chit**

With this setting you choose how the labelling machine is to operate with regard to the register chit. To do so:

- **1.** Enter general set-up mode and seek parameter 11, whose 4 possible values mean the following:
	- **0.** the register chit is not issued.
	- **1.** With cash register chit and bar code on the receipt.
	- **2.** With register chit but bar code on the register chit.
	- **3.** With register chit and the bar code is printed on the receipt and chit.
	- **2.** Use the numeric keyboard to enter the required value .
	- **3.** Press <sup>∗</sup> to save the change made.

#### **6.2.13 Setting 12: Distance Register chit**

With this setting you choose the time between the printing of the receipt and the register chit. To do so:

- **1.** Enter general set-up mode and seek parameter 12, whose ten possible values mean the following:
	- **0** The chit is printed on pressing  $\star$  or 10 seconds later.
	- **1 to 9 –** Number of blank lines between the receipt and the register chit.
- **2.** Use the numeric keyboard to enter the required value
- **3.** Press  $\vert \cdot \vert$  to save the change made.

#### **6.2.14 Setting 13: Print VAT on receipt**

This setting enables or disables the printing of VAT. To do so:

- **1.** Enter general set-up mode and seek parameter 13, whose two possible values mean the following:
	- **0.** VAT is printed on receipt.
	- **1.** VAT is not printed on receipt.
- **2.** Use the numeric keyboard to enter the required value
- **3.** Press <sup>∗</sup> to save the change made.

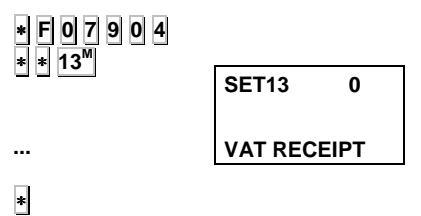

#### **6.2.15 Setting 14: EAN 13 format**

With this setting you choose the contents of the bar code (the special one designed by the user in secs. 6.2.22 and 6.2.23 or the one the LP-2550 incorporates by default) which is to be printed on the receipt and label.

Both are alphanumeric text with 12 positions. They must be programmed like text for the headers and the item's name; numbers are symbolized directly on the bar code and the letters have the following meaning:

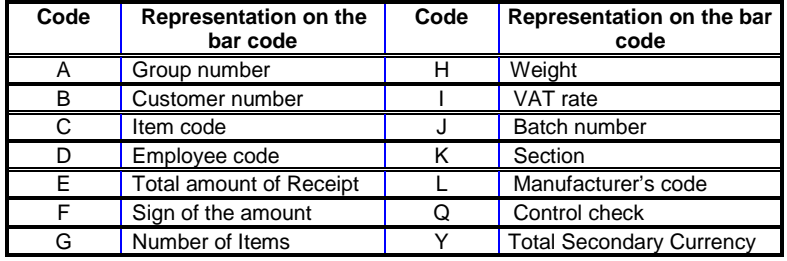

**The default bar code for the receipt & label is**: **2AABBBBEEEEE**'

**If the total of the amount is greater than the no. of digits, the bar code is not printed**.

To do so:

- **1.** Enter general set-up mode and seek parameter 14, whose 4 possible values mean the following:
	- **0.** Default value.
	- **1.** Special format for the receipt & by default for the label.
	- **2.** Special format on label & by default on receipt
	- **3.** Special format on receipt & label
	- **4.** Section format on label & by default on receipt.
	- **5.** Section format on label & a special one on receipt.
- **2.** Use the numeric keyboard to enter the required value
- **3.** Press  $\ast$  to save the change made.

∗ **F 0 7 9 0 4** ∗ ∗ **14<sup>N</sup> SET14 0 EAN-13 FOR** 

**...**  ∗

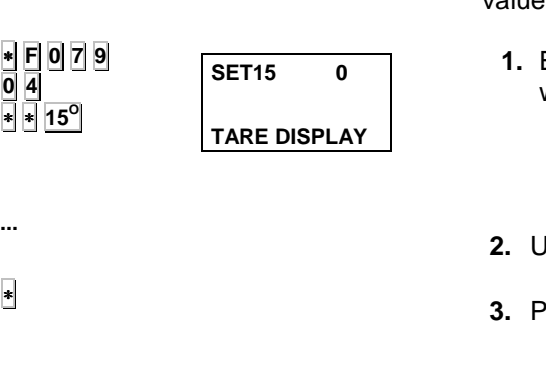

**SET16 0** 

**ASSOC PLU-BEEF** 

#### **6.2.16 Setting 15: Show tare weight**

With this parameter you set the LP-2550 to show the weight value on the tare display. To do so:

- **1.** Enter general set-up mode and seek parameter 15, whose two possible values mean the following:
	- **0.** It shows the weight value on the tare display.
	- **1.** It does not show the weight value (it is shown)
- **2.** Use the numeric keyboard to enter the required value
- Press ∗ to save the change made.

#### **6.2.17 Setting 16: Meat control type**

With this parameter you choose the way in which animal type control is kept:

- **1.** Enter general set-up mode and seek parameter 16, whose possible values mean the following:
	- **0.** Manual mode.
	- **1.** Automatic mode.
- **2.** Use the numeric keyboard to enter the required value
- **3.** Press  $*$  to save the change made.

#### **6.2.18 Setting 17: Print sales assistant code on receipt**

Here you decide if the sales assistant's code and name are to be printed on the receipt:

- **1.** Enter general set-up mode and seek parameter 17. . The possible values are:
	- **0.** The sales assistant's code/name is not printed.
	- **1.** The sales assistant's code/name is printed.
- **2.** Use the numeric keyboard to enter the required value
- **3.** Press  $\ast$  to save the change made.

#### **6.2.19 Setting 18: Join texts**

This setting is to enable texts of ingredients to be joined to text which has been typed in:

- **0.** Texts not joined: each line is printed in its corresponding position.
- **1.** Join texts: the ingredients are printed one after another on the label.

Press  $*$  to save the change made.

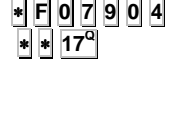

∗ **F 0 7 9 0 4** ∗ ∗ **16<sup>P</sup>**

∗

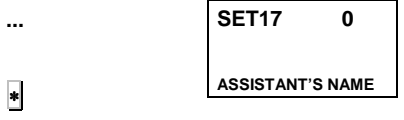

∗ **F 0 7 9 0 4**  ∗ ∗ **18<sup>R</sup>**

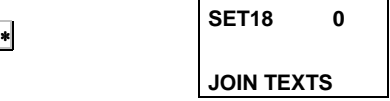

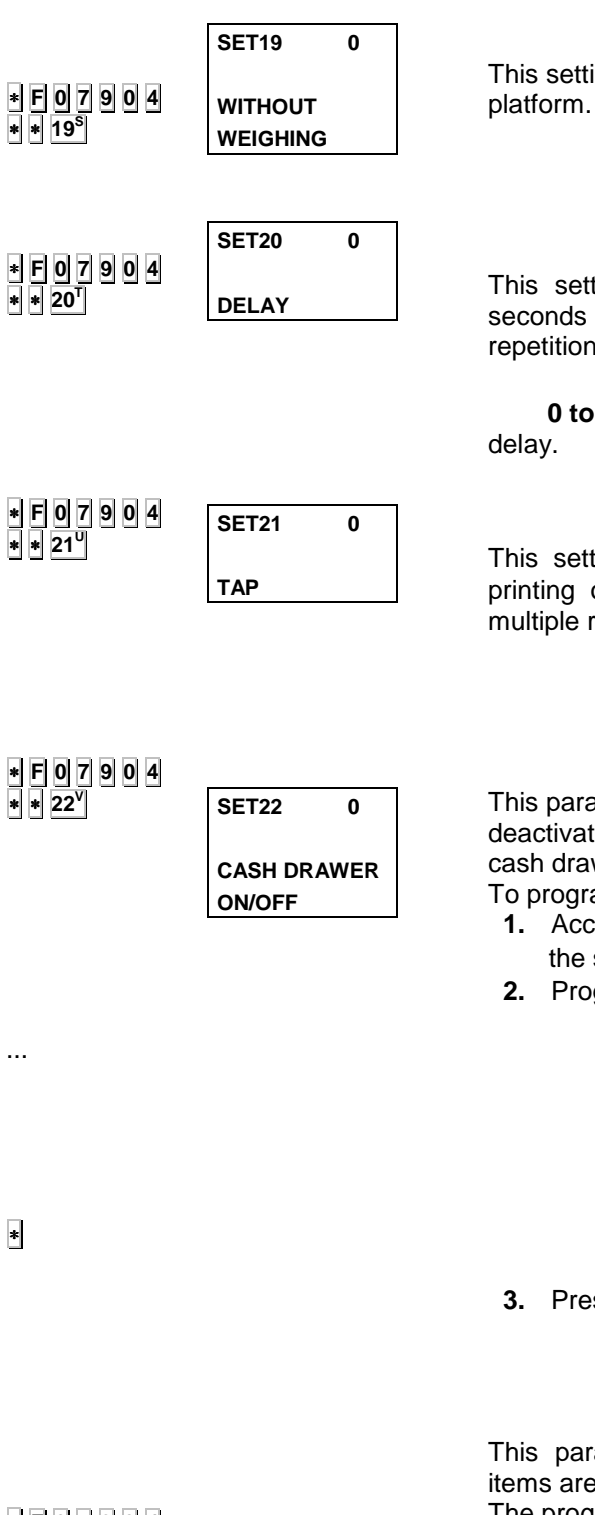

#### **6.2.20 Setting 19: Without weighing**

This setting is enable operation with or without weighing

- **0.** Operation with weighing platform.
- **1.** Operation without weighing platform

#### **6.2.21 Setting 20: Delay**

This setting is to determine if there is to be a delay in seconds between label and label in batches and multiple repetitions.

**0.** No delay.

 **0 to 9.** It is equivalent to the number of seconds of

#### **6.2.22 Setting 21:Tap**

This setting determines if you must press ∗ between the printing of one label and another when using batches or multiple repetition.

- **0.** Not necessary to wait for tap.
- **1.** Necessary to wait for tap.

#### **6.2.23 Setting 22: Cash drawer ON/OFF**

This parameter permits cash drawer to be activated or deactivated, and to programme the time in milliseconds of the cash drawer signal.

To programme this proceed as follows:

- **1.** Access Configuration programming mode by entering the sequence: **∗ F 0** 7 9 0.
- **2.** Programme parameter 22, Values are as follows:
	- **0.** Deactivated.
	- **1.** 100 ms
	- **2.** 200 ms
	- **3.** 300 ms
	- **4.** 400 ms
	- **5.** 500 ms
- **3.** Press  $\frac{1}{3}$  to save the change made.

#### **6.2.24 Setting 23: Automatic total for batches**

This parameter permits automatic printing of totals when items are changed in batch printing. The programming procedure is :

- **1.** Access Configuration programming mode by entering the sequence: **∗ F 0** 7 **9 0**.
- **2.** Programme parameter 23,
	- **0.** No
	- **1.** In batch printing, the total is automatically printed when items are changed.
- **3.** Press  $\ast$  to save the change made

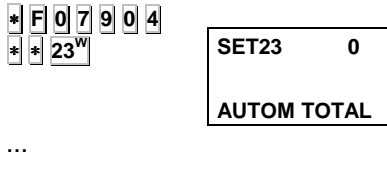

∗

### **USER'S MANUAL**

∗ **F 0 7 9 0 4** ∗ ∗ **27<sup>Ñ</sup>**

**TOT COUNT 3** 

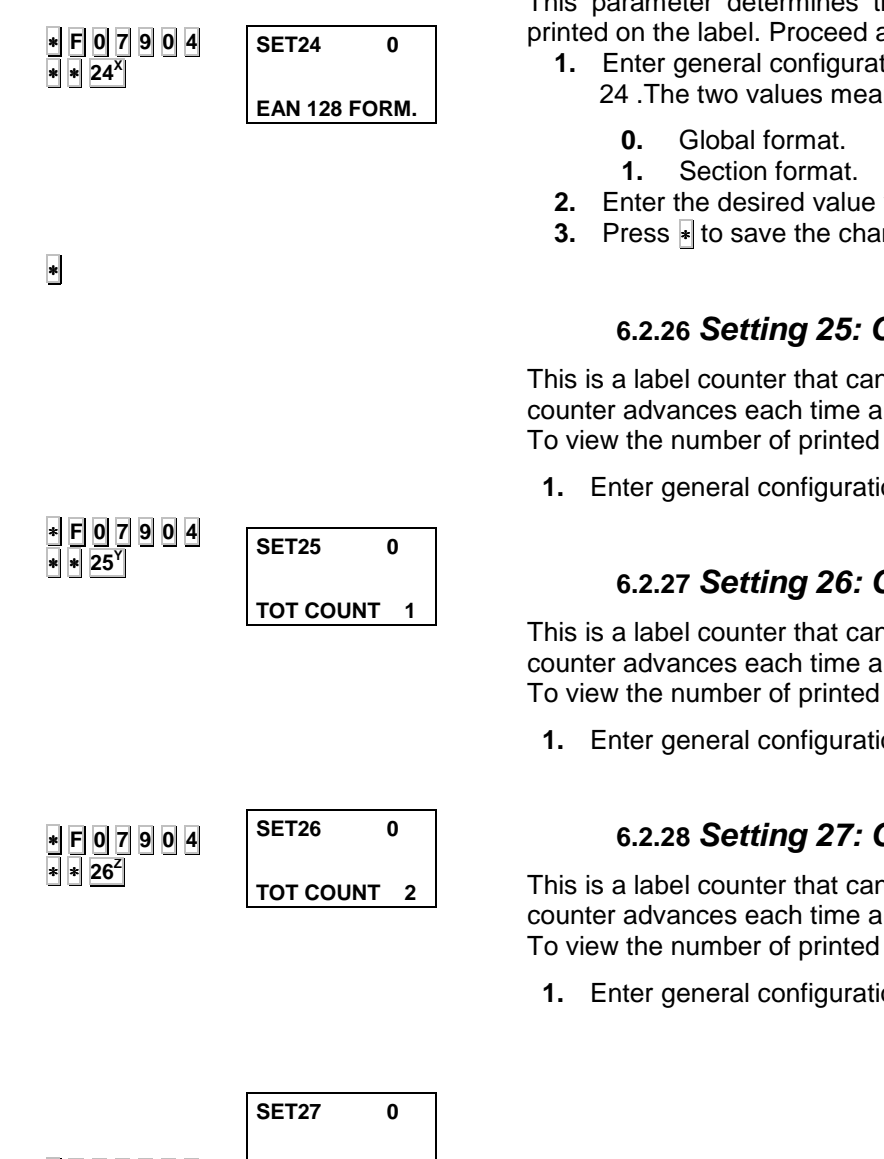

#### **6.2.25 Setting 24: EAN 128 Format**

This parameter determines the content of EAN 128 to be printed on the label. Proceed as follows:

- **1.** Enter general configuration mode and find parameter 24 .The two values mean the following:
- **2.** Enter the desired value with the number keys.
- **3.** Press <sub>∗</sub> to save the change made.

#### **6.2.26 Setting 25: Counter for level 1 totals**

This is a label counter that can be printed on EAN 128. The counter advances each time a level 1 totals label is printed. To view the number of printed labels:

**1.** Enter general configuration mode and find parameter 24

#### **6.2.27 Setting 26: Counter for level 2 totals**

This is a label counter that can be printed on EAN 128. The counter advances each time a level 2 totals label is printed. To view the number of printed labels:

**1.** Enter general configuration mode and find parameter 26

#### **6.2.28 Setting 27: Counter for level 3 totals**

This is a label counter that can be printed on EAN 128. The counter advances each time a level 3 totals label is printed. To view the number of printed labels:

**1.** Enter general configuration mode and find parameter 27

∗ **F 0 7 9 0 4**  $27$ ∗ ∗ ∗ **F 0 7 9 0 4** ∗ ∗ **27<sup>Ñ</sup>** ∗ ∗ ∗ **F 0 7 9 0 4** ∗ ∗ **27<sup>Ñ</sup>** ∗ ∗ ∗ ∗ **F 0 7 9 0 4** ∗ ∗ **27<sup>Ñ</sup>** 3x ∗ ∗ ∗ **F 0 7 9 0 4** ∗ ∗ **27<sup>Ñ</sup>**  $\overline{4x}$  ∗ **SET80 01 32m E29CCCCEEEE SET81 01 32m E29CCCCEEEE SET82- 01 0m E SET83- 01 0m E** 

#### **6.2.29 Setting 80: Bar code on receipt**

This setting will only show up in programming if the current value of setting 14 is 1,3 or 5.

It permits a special bar code to be designed for the receipt. To do so:

- **1.** Enter general set-up mode and seek parameter 80,
- **2.** Enter the required EAN 13 format (12 letters or numbers) according to the table in sec. 6.2.14. Use the alphanumeric keyboard or the character codes Press ∗ to save the change made.

#### **6.2.30 Setting 81: Bar code on label**

This setting will only appear in programming if setting 14's current value is 2 or 3.

It permits a special bar code to be designed for the label. To do so:

- **1.** Enter general set-up mode and seek parameter 81,
- **2.** Enter the required EAN 13 format (12 letters or numbers) according to the table in sec. 6.2.14.
- **3.** Press <sup>∗</sup> to save the change made.

#### **6.2.31 Setting 82: EAN 13 for level 1 totals**

This is for designing EAN 13 for level 1 totals. Proceed as follows:

- **1.** Enter general configuration mode and find parameter 82
- . **2.** Edit EAN 13
- **3.** Press  $\ast$  to save the change made.

#### **6.2.32 Setting 83: EAN 13 for level 2 totals**

This is for designing EAN 13 for level 2 totals. Proceed as follows:

- **1.** Enter general configuration mode and find parameter 83
- **2.** Edit EAN 13
- **3.** Press <sub>\*</sub> to save the change made.

#### **6.2.33 Setting 84: EAN 13 for level 3 totals**

This is for designing EAN 13 for level 3 totals. Proceed as follows:

- **1.** Enter general configuration mode and find parameter 84 .
- **2.** Edit EAN 13
- **3.** Press ► to save the change made.

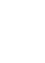

∗

**SET84- 01 0m** 

**E** 

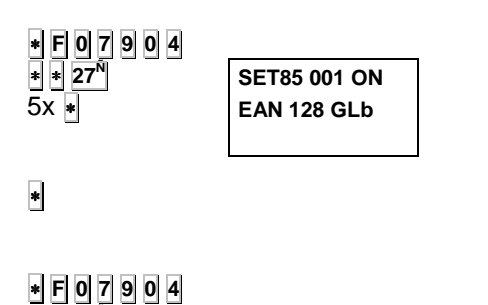

**SET86 001 ON EAN 128 tOt 1** 

**SET87 001 ON EAN 128 tOt 2** 

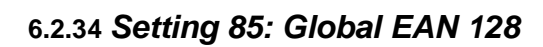

This parameter only appears in programming if the current value of parameter 24 is 0.

This is for designing the global EAN 128. Proceed as follows:

- **1.** Enter general configuration mode and find parameter 85 .
- **2.** Edit EAN 128
- **3.** Press ► to save the change made.

#### **6.2.35 Setting 86: EAN 128 for level 1 totals**

This is for designing EAN 128 for level 1 totals. Proceed as follows:

- **1.** Enter general configuration mode and find parameter 86 .
- **2.** Edit EAN 128 .
- **3.** Press <sub>\*</sub> to save the change made.

#### **6.2.36 Setting 87: EAN 128 for level 2 totals**

This is for designing EAN 128 for level 2 totals. Proceed as follows:

- **1.** Enter general configuration mode and find parameter 87 .
- **2.** Edit EAN 128
- **3.** Press ∗ to save the change made.

#### **6.2.37 Setting 88: EAN 128 for level 3 totals**

This is for designing EAN 128 for level 3 totals. Proceed as follows:

- **1.** Enter general configuration mode and find parameter 88
- **2.** Edit EAN 128
- **3.** Press ∗ to save the change made.

∗ **F 0 7 9 0 4** ∗ ∗ **27<sup>Ñ</sup>** 8x ∗

∗ **F 0 7 9 0 4** ∗ ∗ **27<sup>Ñ</sup>** 7x ∗

∗ ∗ **27<sup>Ñ</sup>**  $6x +$ 

∗

∗

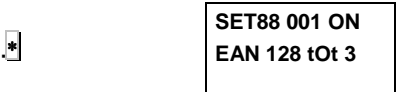

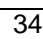

#### **6.3 CURRENCIES**

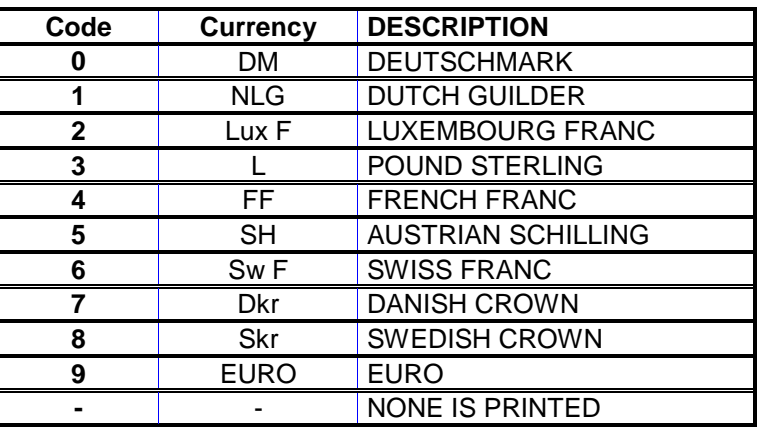

Here the LP-2550 is programmed with the two currencies which are to be printed. The available currencies are:

To change the currencies in the machine, take the following steps:

- **1.** Ensure the LP-2550 has been set up as master and press the sequence <sup>∗</sup> **F** 0 7 9 0 to enter programming.
- **2.** Press **9**
- **3.** Enter the currency code you require to appear as the primary one.
- **4.** Press <sup>∗</sup> to save the data and move on to the next currency. Press  $\overline{\ast}$  again to move from one to another.

Press **F**  $\overline{\bullet}$  to quit programming mode.

**C** deletes the data.

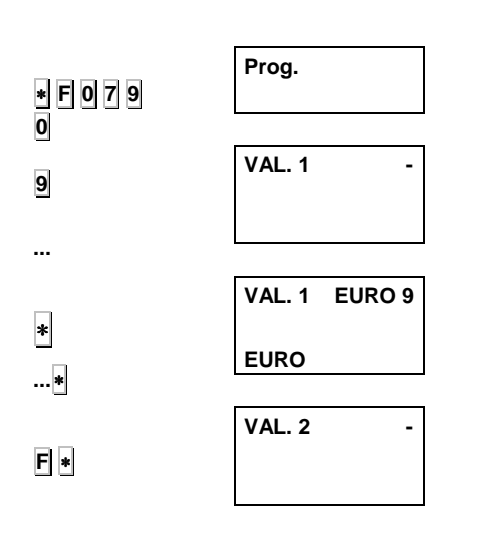

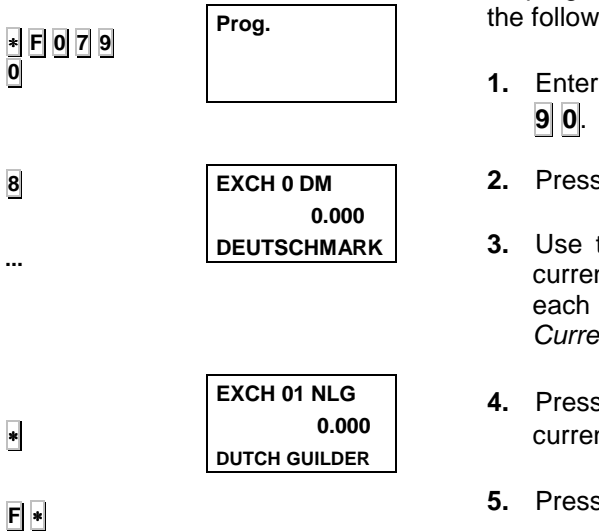

**Prog.** 

**N. SECTION** 

**N.** 

**SEC. 0 01 0M**

**SEC 1 05 1M.**

**SECTION NUMBER** 

**SEC. 1 12 1M. ECCCCCBBBBB EAN 13 SECTION**

#### **6.4 CHANGE OF CURRENCY**

To program exchange rate of the different currencies, take ing steps:

- **programming according to the sequence ∗ F 0 7**
- **2.** Press **8**
- the numeric keyboard to select the value of each ncy and remember that the codes associated with currency are those in the table in sec.  $6.2$ ncies.
- **∗** to save the data and move on to the next ncy.
- **5. the F** and ∗ keys to quit programming.

#### **6.5 DEFINING SECTIONS**

Here you can assign a **name** with 20 characters to each of the 10 sections as well as the bar code format you wish to associate with them. To do so:

- **1.** Press the sequence  $\mathbf{F}[\mathbf{0}]$  **7** 9 0 to enter programming
- **2.** Press **TOT2.** Section 0 and its current name will show up. The number next to that of the section indicates the position of the character of the name to be edited.
- **3.** Enter a number from 0 to 9 corresponding to the section to which you wish to assign the name. Press ∗ to move on to enter the name with the alphanumeric keyboard.
- **4.** Press <sup>∗</sup> key to move on to enter the **bar code format** associated with the section.
- **5.** Enter the bar code format associated with the section in accordance with the following table:

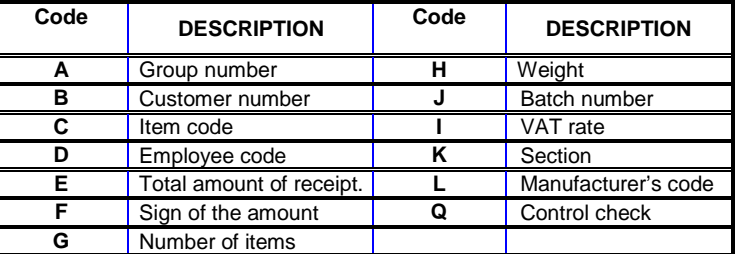

∗

∗ **F 0 7 9 0** 

**TOT2**

**....**  ∗

∗

**...** 

Press  $\|*$  to save the set-up.

An EAN 128 can be edited for each section. The EAN 128 is edited immediately after editing the EAN 13 of the section, as described in sect. 6.6.1. EDITING OF EAN 128

#### **6.5.1 Editing EAN 128**

The structure of an EAN 128 is as follows:

#### START + FNC1+ IA→DATA + IA→DATA+..........

#### where:

**START** (start A, start B or start C) is the special character that indicates that the characters that follow form part of an EAN 128 code. Likewise:

**A** indicates that capital letters and standard characters follow.

**B** indicates that capitals, small letters and special characters follow.

**C** indicates that digits follow (this is the most common for numerical data). In this case each pair of digits is represented by a character. This compresses the EAN 128 as much as possible.

**IMPORTANT:** In set C, the number of digits contained in the data must be even.

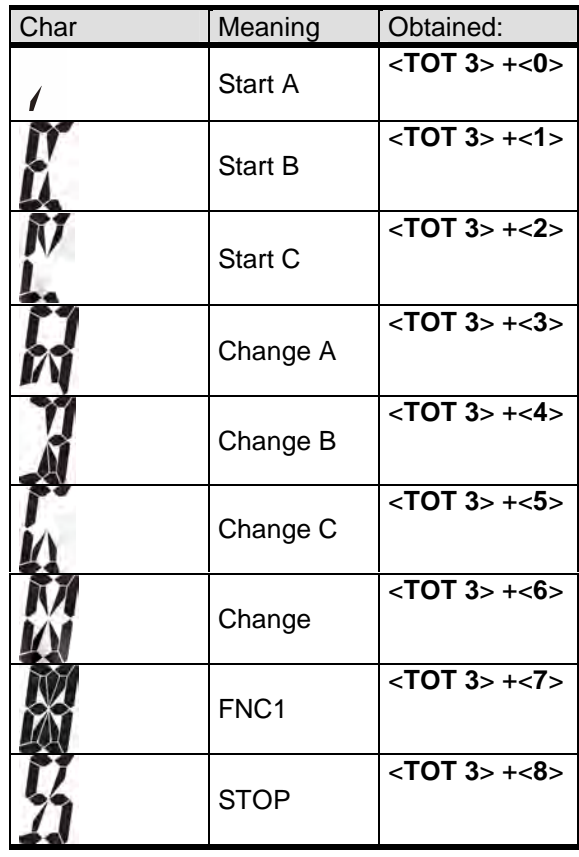

**IA** is a number that represents the application ID (barcode field), i.e. it specifies the data to be represented by the EAN 128. The following **IA**s can be used:

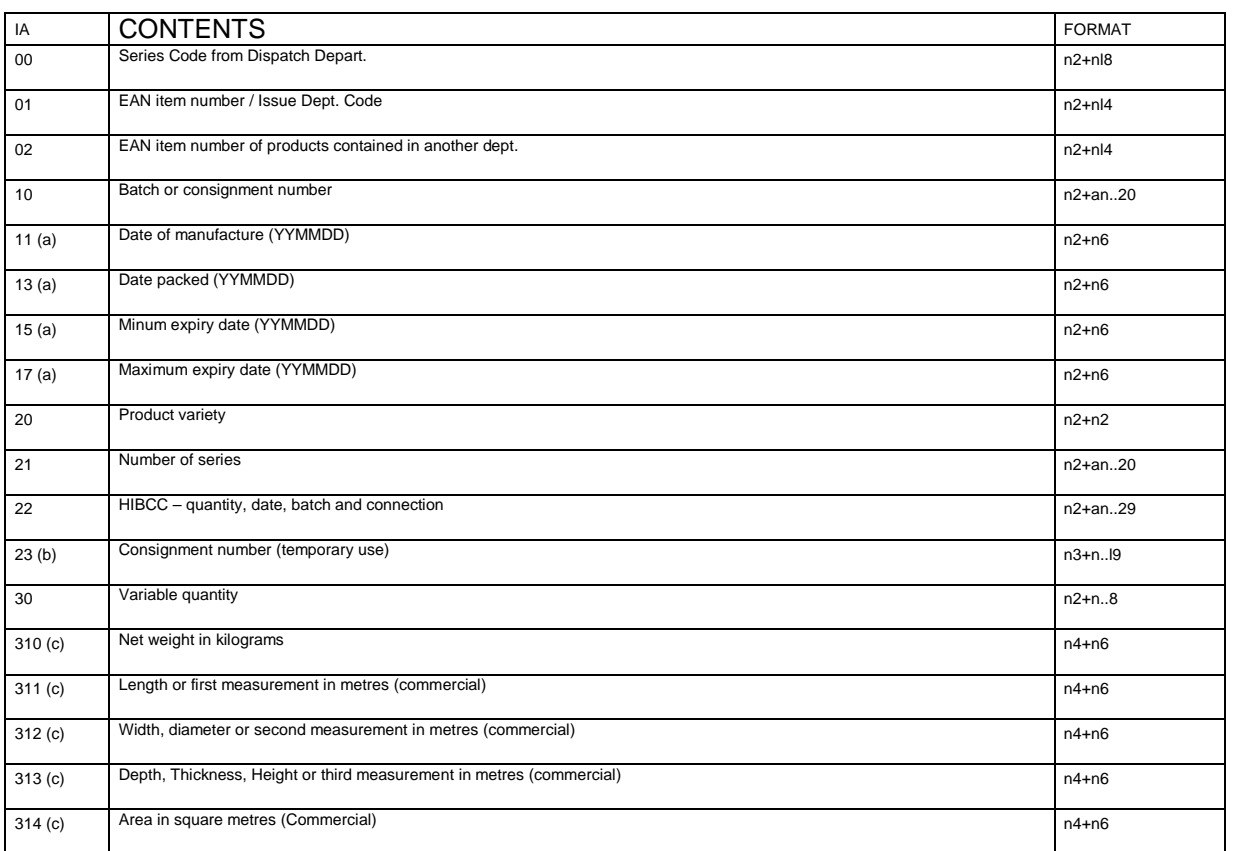

## **USER'S MANUAL**

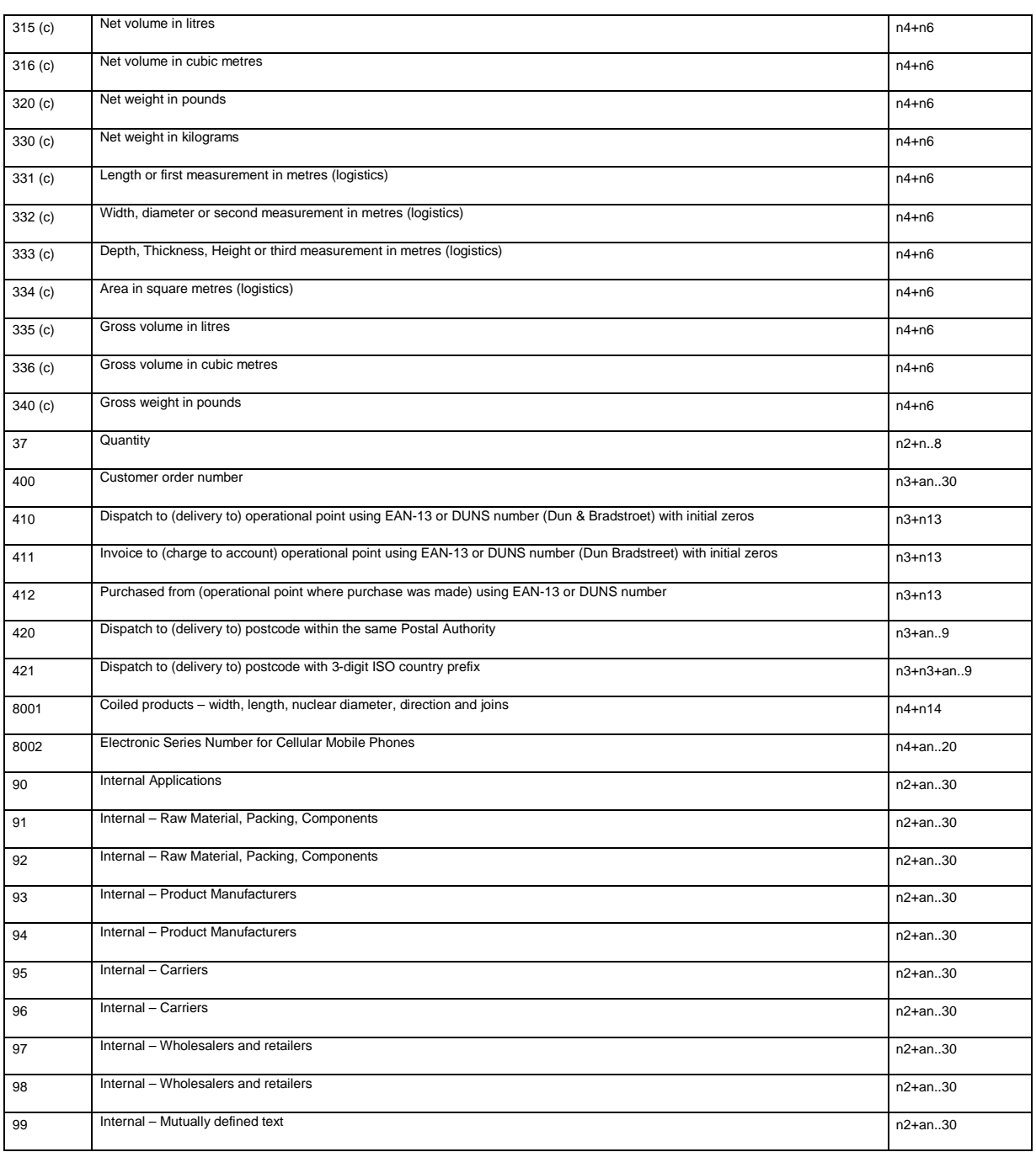

#### **where:**

- (**a**): To indicate year and month alone, DD can be completed with "00", (**b**): one extra digit to indicate length,(**c**): one extra digit to indicate the decimal point.

**- n**x is a field with x digits

- **ax** x is an alphanumerical field with a maximum of x characters.

**DATA** represents the data that will be printed followed by the corresponding **IA**. Letters may be entered in the numerical field positions, and these will be substituted when printed by the corresponding value stated in the table given below:

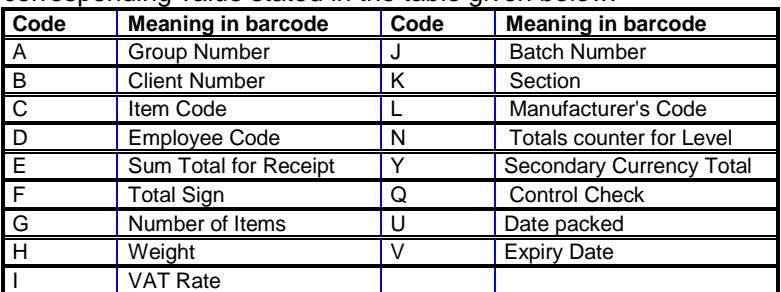

The length of the data depends on the **IA**. Some fields are of a fixed length and others are variable. All positions must be completed in fixed-length fields.

If not all the positions are completed in variable-length fields, the **FNC1** character must be entered at the end in order to indicate end of field.

**CHANGE** (Change A, Change B and Change C) is a special character that permits the code type to be changed within an EAN 128. Therefore, when a change character is encountered, the EAN 128 will be printed with the new code specified until another change character is encountered.

The Change character only makes a change between sets of A and B characters and only affects the following character found after the Change character.

**IMPORTANT:** If IA 10 is used (batch number) it is not necessary to include the data field after the identifier, LP2550 automatically inserts the batch number of the machine**.** 

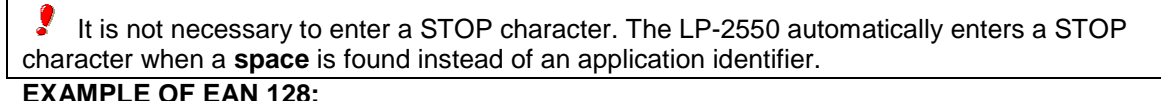

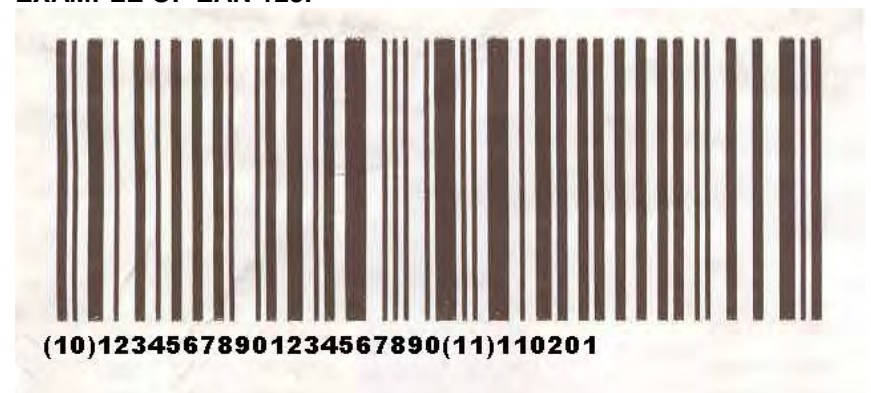

This barcode was programmed as follows:

**START C + FNC1 + identifier + DATA + identifier + DATA** 

 $(TOT3 + 2) + (TOT3 + 7) + (10) + (12345678901234567890) + (11) + (110201)$ 

In this example, the machine batch number is 12345678901234567890. If the batch number has less than 20 characters, the FNC 1 character must be entered at the end of the field.

#### $(TOT3 + 2) + (TOT3 + 7) + (10) + (1234567890 + (TOT3 + 7)) + (11) + (110201)$

If the batch number contains letters as well as numbers, the EAN 128 must be edited so that it occupies the least possible space.

If, for example, the batch number is: ABCD1234

In this case the best form of programming would be:

#### $(TOT3 + 1) + (TOT3 + 7) + (10) + (ABCD + (TOT3 + 5) + 1234 + (TOT3 + 7)) + (11) +$ **(110201)**

In this case, the EAN 128 is commenced with a set of B characters because there are capital letters in the data (set A could also be used at the beginning). As there are digits after the letters, and there are an even number of digits, set C is then used.

### **USER'S MANUAL**

#### **6.6 HEADER LINES**

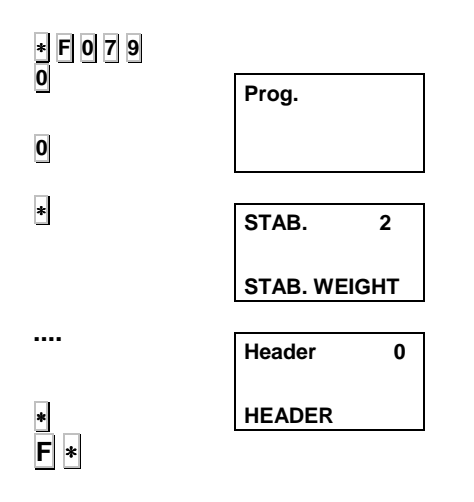

This parameter sets the labelling machine to print the header lines on the lists or not

- **1.** Enter programming according to the sequence  $\ast$  **F 0** 7 **9 0**.
- **2.** Press **0.**
- **3.** Press ∗
- **4.** Enter:
	- **0.** If they are **not** required
	- **1.** to print them.
- **5.** Press  $\ast$  to save and  $\mathbf{F}$   $\ast$  to quit.

It is possible to print 20 headlines of 24 characters each.

The programming process is the following:

- **1.** Enter in programming mode by pressing ∗ **F 0 7 9 0 PLU4**
- **2.** Program each one of the 20 lines.

To print these lines in label, select the fields from 120 to 139.

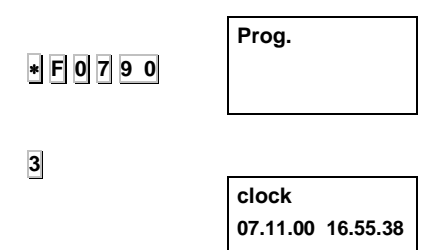

**...** 

∗ **F** ∗

#### **6.7 ADJUST DATE & TIME**

The date and time are adjusted by carrying out the following operations:

- **1.** Ensure the LP-2550 has been set up as master and press the sequence ∗ **F 0 7 9 0** to enter programming.
- **2.** Press **3** to select clock programming.

The display will show the date and time in 'ddmmyy' and 'hhmmss' format respectively.

**3.** Press the **+** or **-** keys to position yourself on the digit to be edited. If necessary, the clock can be stopped or set going by pressing **X.**

Use the numeric keyboard to enter the digit to be edited.

**4.** Press <sup>∗</sup> to save the data. To quit to the initial programming position press **F** and ∗ to return to normal working position.

#### **6.8 PROGRAMMING DATE FORMAT ON LABELS**

∗ **F 0 7 9 0**

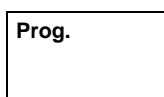

**Format Date 0** 

Press the sequence **∗ F** 0 7 9 0 to enter programming Press PLU **8 H** Enter the date format in accordance with this table:

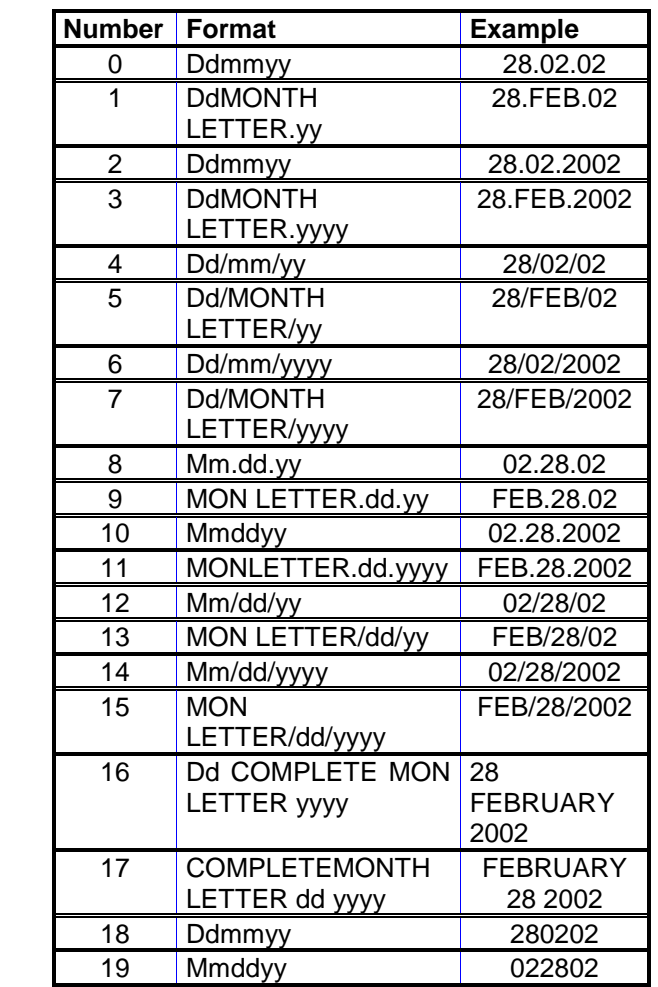

Press  $\| \cdot \|$  to accept the date format selected and once again to quit.

Irrespective of the date format, the date is always programmed in the dd-mm-year order.

Programming affects the order and way in which the date fields are printed, not the programming of the clock.

#### **6.9 ACCESS CODE TO LISTS**

The access code to lists can be changed. It is done as follows:

- **1.** Press the ∗ and **F** keys and the old access code to lists (by default **0 0 0 0**).
- **2.** Press **X** and enter 4 numbers as the new access code to lists.

**If you have forgotten the old access code contact your supplier or Technical Assistance of your labelling machine.**

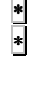

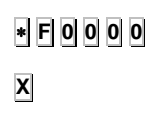

**....** 

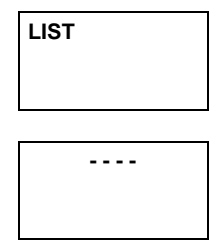

**Prog.** 

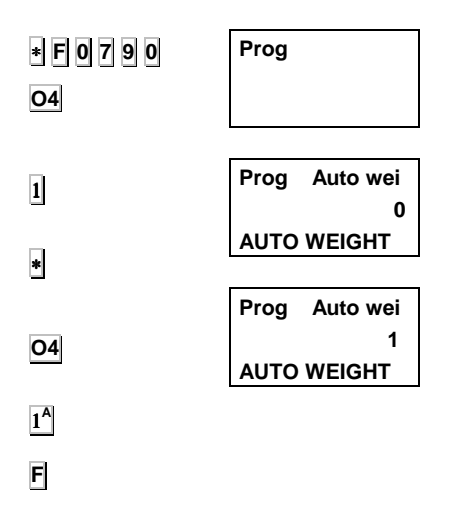

#### **6.10 AUTOMATIC WEIGHING MODE**

Once this option is enabled and an item is fixed with the **F**key, a label is printed whenever the weight is stabilised:

- **1.** Enter programming according to the sequence ∗ **F 0 7 9 0**.
- **2.** Press **O4.**
- **3.** Type:
	- **0.** normal mode.
	- **1.** Automatic weighing mode.
- **4.** Press <sup>∗</sup> to save the change made.

#### **Mode of operation**:

- **1.** Select the sales assistant.
- **2.** Select the PLU.
- **3.** Set the PLU with **F**.
- **4.** A label is printed whenever the weight is stabilised.

#### **6.10.1 Totals labels**

There are 3 levels of totals.

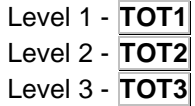

This mode allows you to operate in normal mode or automatic weighing mode.

To design a totals label, follow the same procedure as for a normal label. (section 5.2)

Choose one of the 20 formats programmable as totals label.

The following fields only figure on totals label.

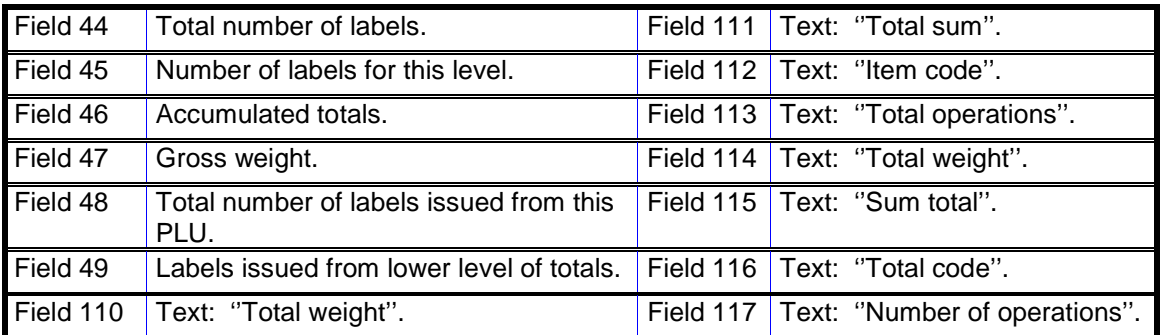

The total weight is printed in the position indicated by the Weight field.

The total amount is printed in the position indicated by the Amount field.

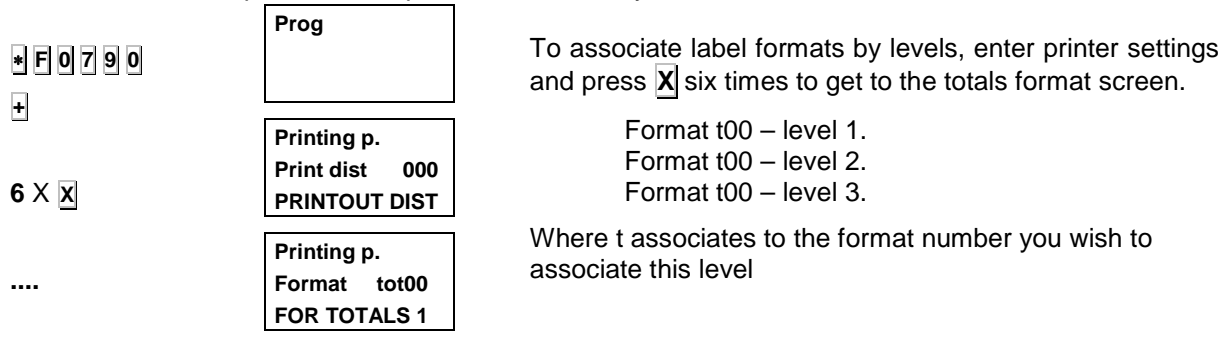

#### **6.10.2 Discount mode**

This mode allows you to discount from the accumulated totals.

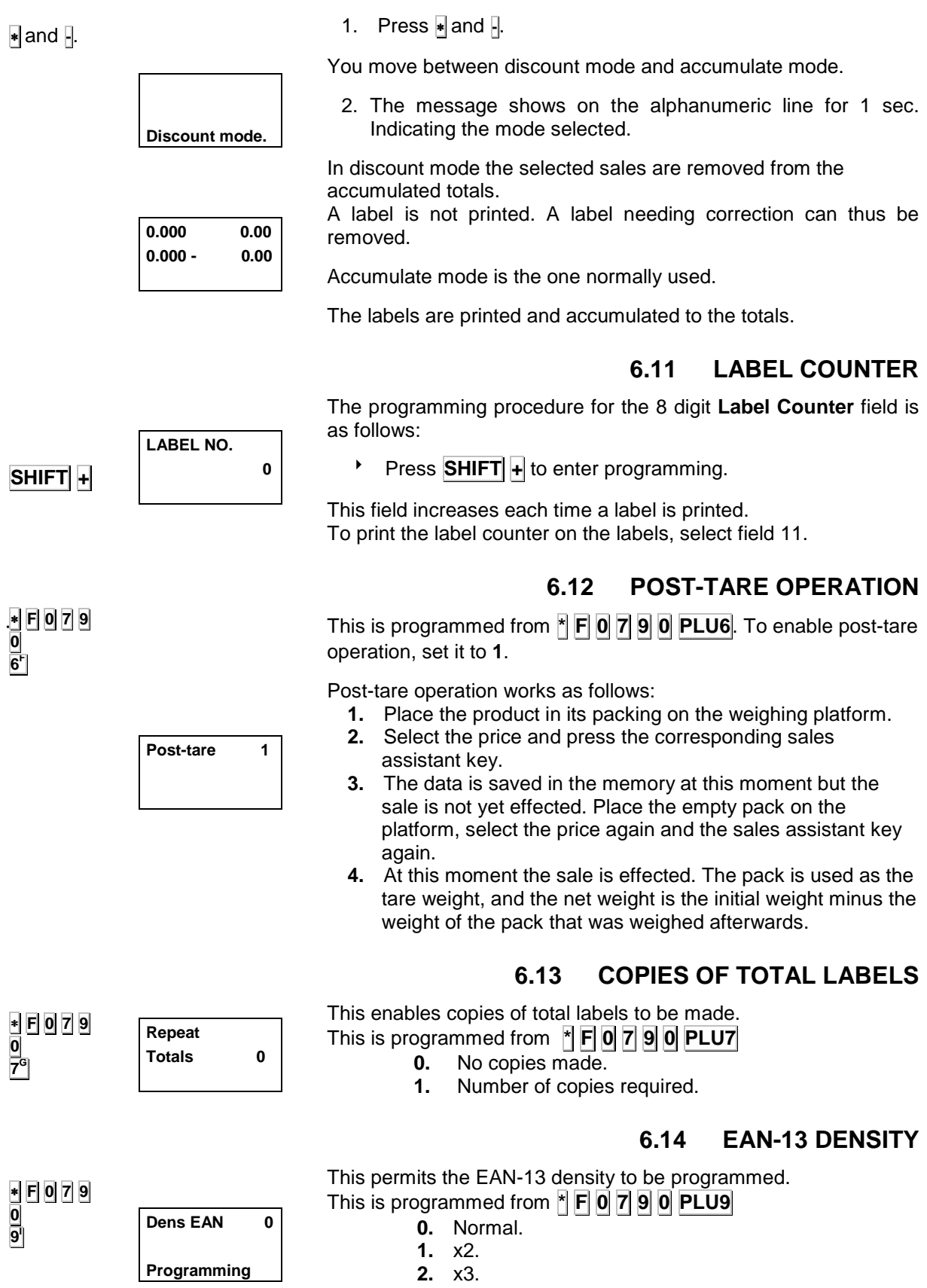

#### **6.15 CONTROL OF LABEL AT EXIT**

This permits the detector of labels at the exit to be activated or deactivated. Test mode must be activated for this purpose. To enter test mode, switch on the equipment, and when the countdown commences, press **\*** and **25<sup>Y</sup>** simultaneously. In test mode, press **PLU3**

∗ y **25<sup>Y</sup> PLU3** 

**Opto 2 0** 

- **0.** Deactivated
	- **1.** Activated
	-

#### **6.16 NUMBER OF COPIES OF LABELS**

In this parameter, the user can program the number of copies of labels to be printed on each operation.

The operative is the following:

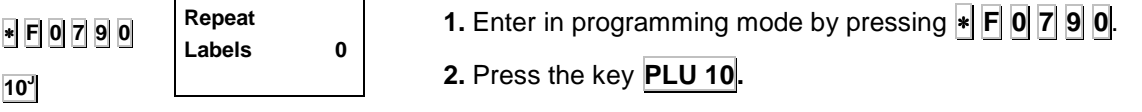

**3.** Select the number of copies (0-99).

### **7. PROGRAMMING LOGOS**

The LP-2550 labelling machine affords the possibility of Printing Logos on both the receipt and the labelling machine.

Up to 32 logotypes numbered from 0 to 31 can be programmed. To load these logos you must use DibalRMS V.1.25 or superior.

As far as size is concerned, the maximum one for each of the logos is150mm long and the width must always be a set 54mm (432 pixels).

**To load logos you are recommended to have prior knowledge of how to use DibalRMS** 

#### **7.1 PRINTING LOGOTYPES**

- To print a **LOGO ON A LABEL**:
	- Go to programming or label format, section 5.2.
	- Call up field 92. This field does not have an X coordinate, the Y co-ordinate has a maximum of 150mm (1200 dots).
	- In field t (logo type), choose the number of the logo to be represented (from 0 to 32, all of which are programmable).
	- Logos can only be printed in label mode In the LP-2550. Logos are not printed in receipt mode.

#### **7.2 LOADING LOGOS**

The DibalRMS (Version superior to 1.25) is used. With the labelling machine you can incorporate up to 32 logos from any image or one developed by the user. Remember that the larger the image, the longer it will take for it to be printed on the label.

- The size of each of these images is 5.4cm X 15cm.
- The size in pixels must be, in both width and length, a multiple of 8. The maximum size of the image would be 432 pixels wide (54mm) X 1200 pixels long (150mm). The width must always be 432 pixels.
- The format of the image must be BMP and in black and white. To this end, you are recommended to use Windows "Paint" program to make the drawing.
- .

To better understand how the logo is loaded, its use is explained by this example:

- let us suppose that we have the image shown below:

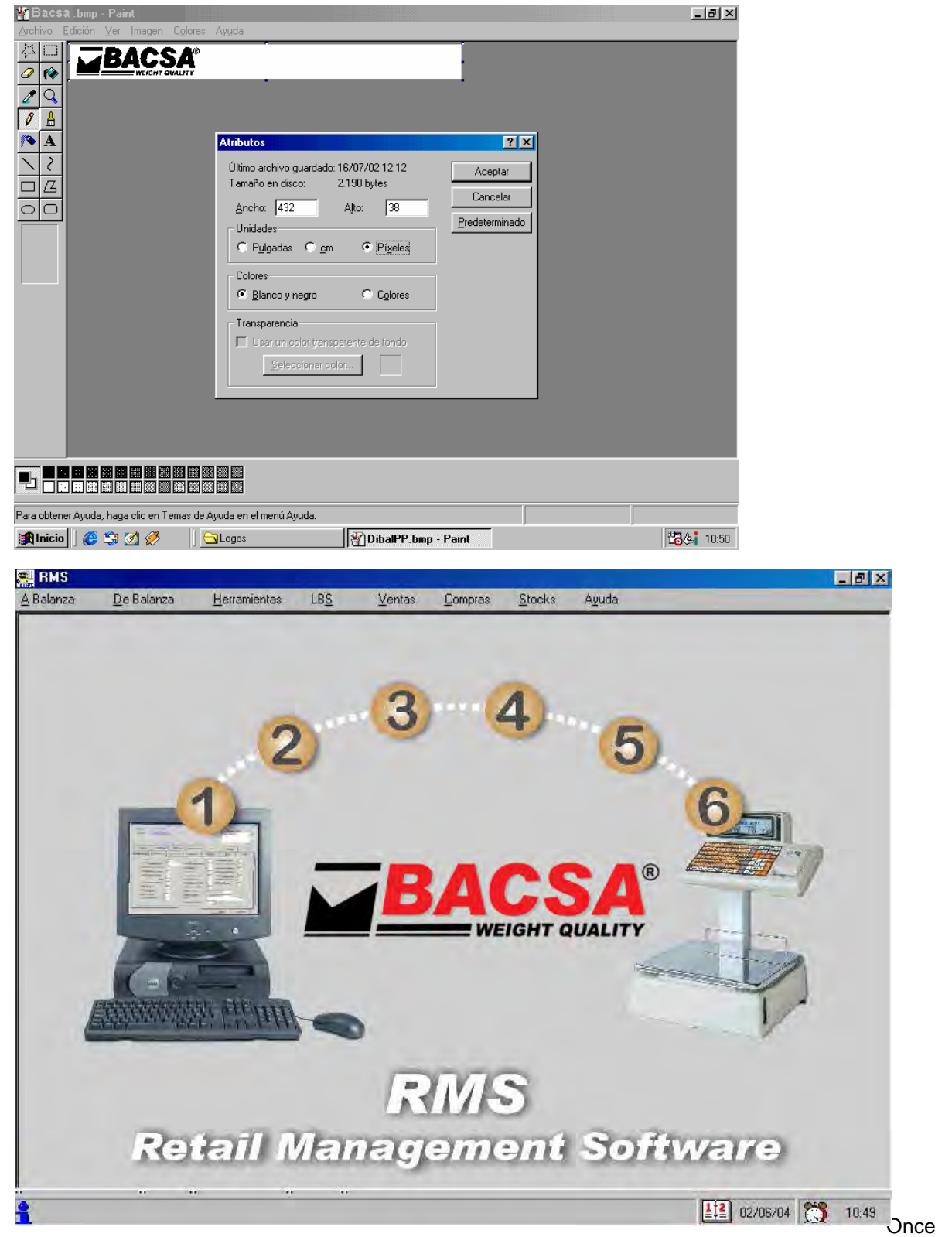

you have obtained the image, run the DibalRMS program and the following screen displays:

## **USER<sup>'</sup>S MANUAL**

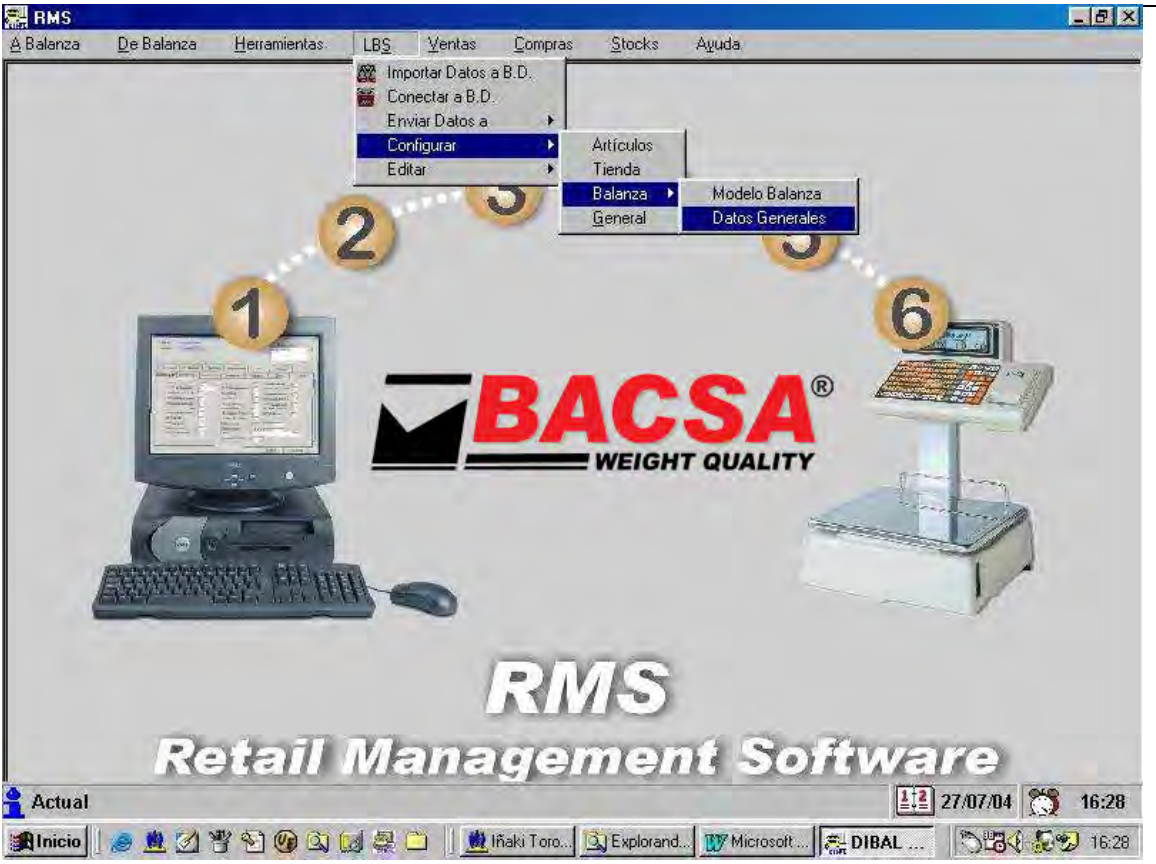

Open the Set-up/Section data menu:

Once the following screen displays, press **Set-up** 

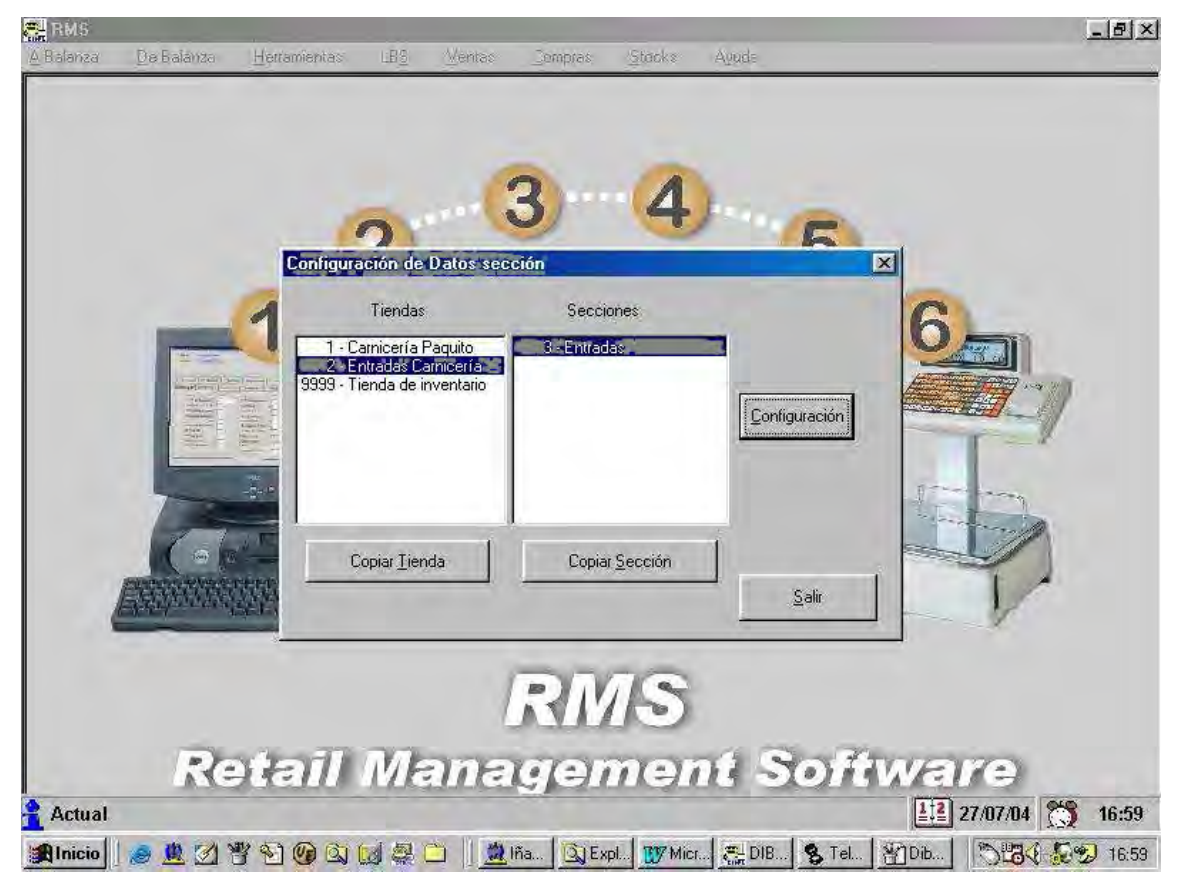

### *INDICATOR-LABELLER BLP-545*

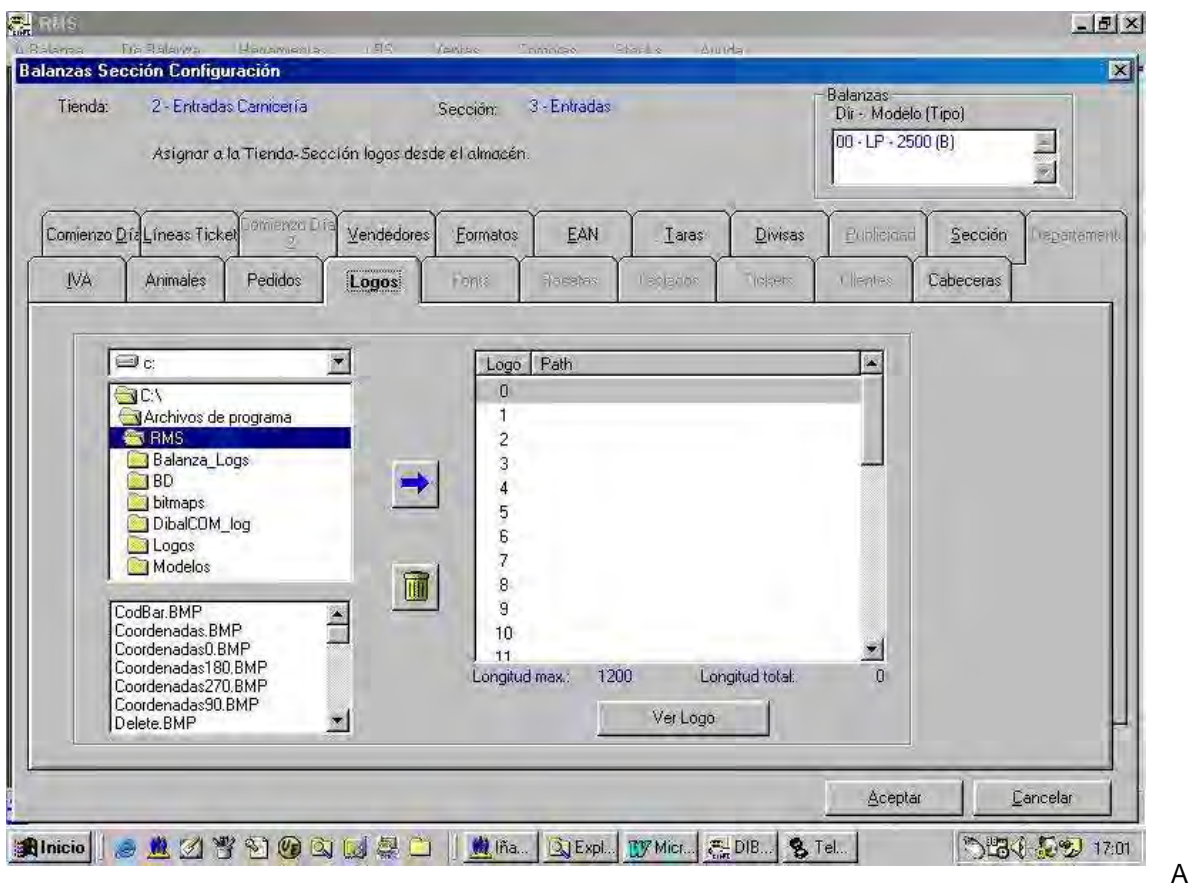

screen in which you can select the logos box displays, and the following screen displays:

Seek the directory where the logo required to be loaded is located, for example, the logo loaded is the file DibalPP.BMP. Select the position in which it is to be loaded, for example 1, remember there are 32 types. Having done so, press  $\blacktriangleright$ . In position 1, note the path in which the logo is located. Last of all, press **ACCEPT** 

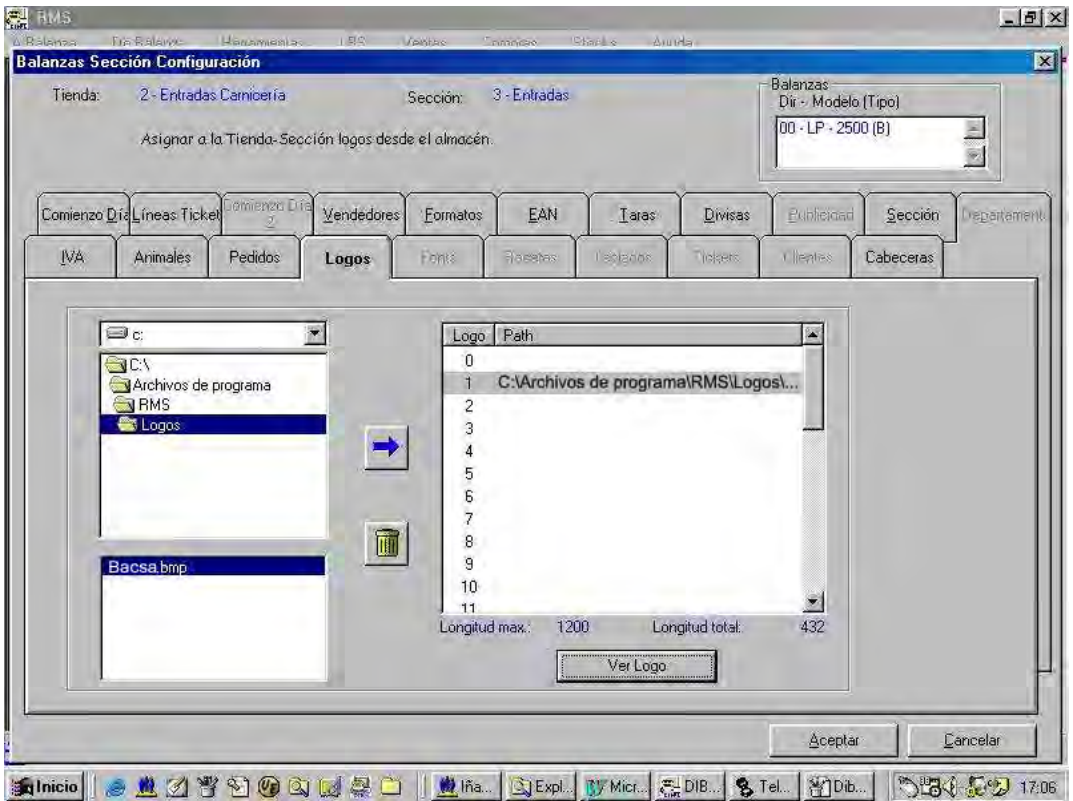

### **USER´S MANUAL**

To transmit this logo to the labelling machine, open the menu: Scales/Operations with Scale.

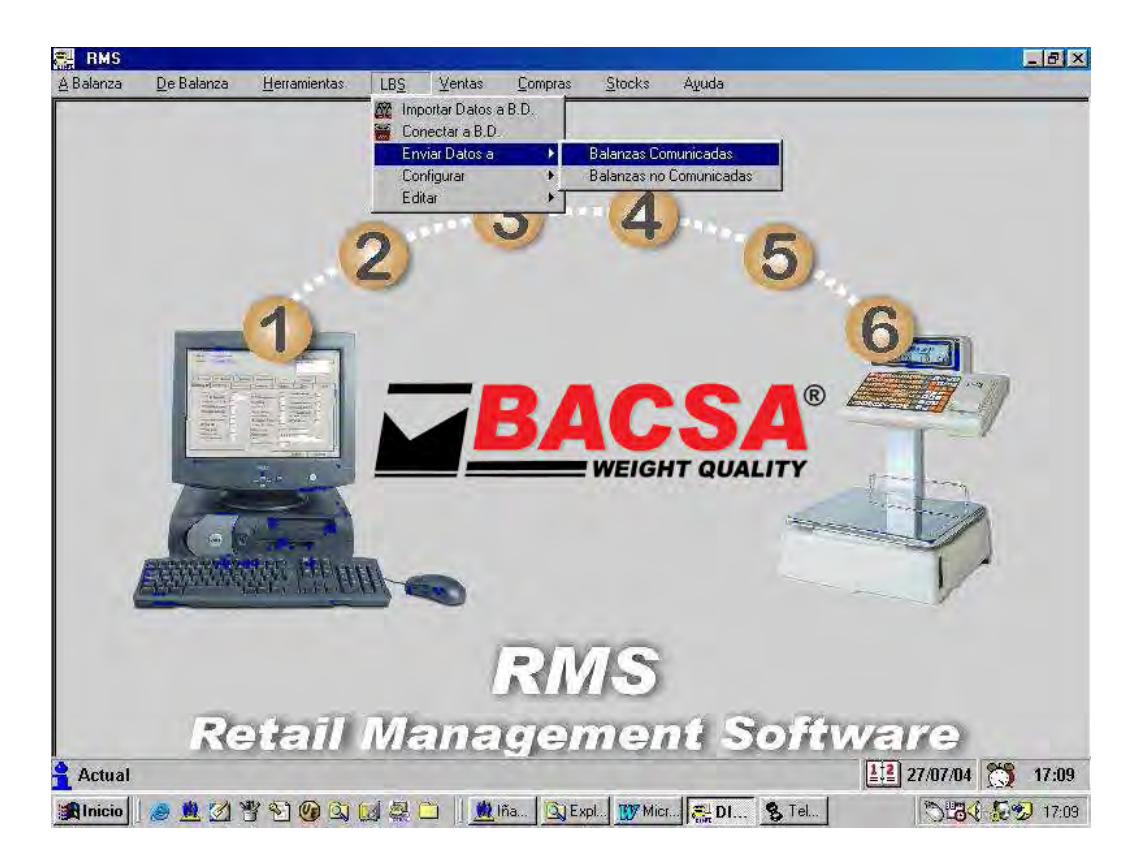

Select Shop/Section/Labelling machine and the Start of Day operation. Then, press**COMMUNICATE** and the PC will transmit all the logos to the labelling machine.

![](_page_54_Picture_18.jpeg)

### **8. APPENDIX**

#### **8.1 SUMMARY OF ACCESS TO PROGRAMMING**

To access the different programming options press the sequence ∗ **F 0 7 9 0** and then the corresponding key in accordance with the table:

![](_page_55_Picture_235.jpeg)

#### **8.2 CHANGING PAPER IN PRINTER**

To change the paper in the printer, take the following steps:

- **1.** Open up the labelling machine's side cover, on the right side.
- **2.** Open up the printer and free the paper from the heat-sensitive head by pressing the closing mechanism. Remove the old roll.
- **3.** Place the new roll as shown in the photograph. Ensure that the heat-sensitive side of the paper is the one in contact with the head. (If such is not the case, nothing will be printed).
- **4.** Replace the lid on the printer and close the side cover.

#### **To work in receipt mode, set-up parameter 4 must be at 0**.

To replace the **self-adhesive paper**:

![](_page_55_Picture_13.jpeg)

- Open up the cover on the right side as already mentioned.
- Open up the printer and free the paper from the heatsensitive head by pressing the closing mechanism. Remove the old roll.
- Place the new roll as shown in the photograph. Ensure that the heat-sensitive side of the paper is the one in contact with the head. (If such is not the case, nothing will be printed).

Replace the lid on the printer and place the weighing platform by following the steps described in point **1** in inverse order.

#### **To work in label mode set-up parameter 4 must be at 5**.

#### **8.3 CHARACTER CODES**

The table below shows the letter codes necessary for programming the names of items (chapter 3 PROGRAMMING ITEMS AND TARES) as well as the texts of header lines of the receipts (chapter 4 RECEIPT DESIGN).

- use the alphanumeric keyboard (keys for direct access to the P.L.U.).to enter the characters directly

- Special characters are programmed by entering the corresponding code by first pressing **TOT1** and then, after the code,  $\mathbf{H}$ .
- Numbers (e.g. a telephone number) are obtained by pressing the corresponding numeric key(keyboard on the right).
- The  $\div$  and  $\overline{\phantom{a}}$  keys are used to choose the position where the character is to be edited.
- The **32** key is used to change between capital and small letters.
- Use **c** to delete the character.
- Use **TOT2** to centre the line edited.

![](_page_56_Picture_258.jpeg)

**Spanish** includes: Spain, Costa Rica, Venezuela, Colombia, Yugoslavia, Chile, Argentina, Guatemala, Dominican Rep, Mexico, South Africa, USA, Arab Emirates, Italy, Ireland, Austria, Holland, Switzerland, Portugal, France, Belgium, Great Britain, Denmark, Hungary, Germany and Estonia.

![](_page_57_Picture_353.jpeg)

![](_page_58_Picture_606.jpeg)

#### **A**

0000 POLLACK 0001 OIL 0002 ANIMAL OIL 0003 SUNFLOWER OIL 0004 MAIZE GERM OIL 0005 CORN OIL 0006 VEGETABLE OIL 0007 OILS 0008 ANIMAL OILS 0009 VEGETABLE OILS 0010 OLIVES 0011 ACETIC 0012 ACID 0013 ACETIC ACID 0014 ASCORBIC ACID 0015 CITRIC ACID 0016 ACIDS 0017 ACIDULANT 0018 ACIDULANTS 0019 ADDITIVES 0020 AGENT 0021 AGENTS 0022 AROMATIC AGENTS 0023 NATURAL SMOKE AGENT 0024 WATER 0025 SPARKLING WATER

0026 MINERAL WATER 0027 HYDROGEN PEROXIDE 0028 STILL WATER 0029 LIQUOR 0030 SHOULDER OF VEAL 0031 SHOULDER OF BEEF 0032 BOVINE SHOULDER 0033 GARLIC 0034 GARLIC 0035 WINGS 0036 HEN WINGS 0037 CHICKEN WINGS 0038 WINGS 0039 APRICOT 0040 APRICOTS 0041 ALBUMIN 0042 - ARTICHOKES 0043 - ALCOHOL 0044 – CAROB BEANS 0045 - COTTON 0046 - CLAMS 0047 - ALMONDS 0048 SYRUP 0049 STARCH 0050 WHEAT STARCH 0051 STARCH

#### 0052 BEANS 0053 CANARY-SEED 0054 TAR 0055 ALUMINIUM 0056 ANCHOVIES 0057 CONGER EEL 0058 CONGER EELS 0059 CARBON DIOXIDE 0060 ANIMAL 0061 ANIMAL 0062 ANISEED 0063- ANISEED 0064- ANTIOXIDANT 0065 ANTIOXIDANTS 0066 CELERY 0067 CLAY 0068 HERRING 0069 AROMAS 0070 RICE 0071 ARTIFICIAL 0072 ARTIFICIAL 0073 ASCORBIC 0074 TUNA 0075 WHITE TUNA 0076 AUTHORIZED 0077 HAZELNUTS 0078 OATS

#### **8.4 INGREDIENT CODES**

0079 SAFFRON 0080 SUGAR 0081 WHITE SUGAR 0082 BROWN SUGAR 0083 SUGARS 0084 SLOES 0085 ACIDULANTS: 0086 ADDITIVES: 0087 AROMATIC AGENTS 0088 ANTIOXIDANT: 0089 ACIDIFYING AGENT 0090 ACIDIFYING AGENTS 0091 ACIDIFYING AGENTS: 0092 AGGLUTINANT 0093 AGGLUTINANT 0094 AGGLUTINANTS: 0095 ALKALIZING AGENT 0096 ALKALIZING AGENTS 0097 ALLALIZING AGENTS: 0098 ANTI-AGGLUTINANT 0099 ANTI-AGGLUTINANTS 0100 ANTI-AGGLUTINANTS: 0101 ANTI-CAKING AGENT

0102 ANTI-CAKING AGENTS 0103 ANTI-CAKING AGENTS: 0104 ANTICOAGULANT 0105 ANTICOAGULANTS

### **USER´S MANUAL**

0106 ANTICOAGULANTS: 0107 ANTI-FOAMING AGENT 0108 ANTI-FOAMING AGENTS 0109 ANTI-FOAMING AGENTS: 0110 ARTIFICIAL FLAVOURING 0111 ARTIFICIAL FLAVOURS 0112 ARTIFICIAL FLAVOURS: 0113 NATURAL FLAVOUR 0114 NATURAL FLAVOURS 0115 NATURAL FLAVOURS: 0116 STRENGTHENED FLAVOUR 0117 STRENGTHENED **FLAVOURS** 0118 STRENGTHENED FLAVOURS: 0119 YOUNG GARLIC 0120 KIDNEY BEANS 0121 POULTRY 0122 VEGETABLE STARCHES 0123 OLIVE OIL 0124 AMYLASE 0125 SODIUM ALGINATE 0126 BUTTER CLAM 0127 SURF CLAM 0128 REFINED SUGAR 0129 CORN STARCH 0130 AMYLASE 0131 SODIUM ASCORBATE 0132 DEFATTED SOYA BEAN FLOUR 0133 AUTHORIZED FLAVOURS 0134 ARMAGNAC 0135 AUTHORIZED MEAT **FLAVOURING** 0136 NATURAL SMOKING 0137 FLAVOURS: 0138 AGAR-AGAR 0139 SLIVERED ALMONDS 0140 VANILLA ESSENCE 0141 BUTTER ESSENCE 0142 LEMON ESSENCE 0143 ANTIOXIDANT: **B**  0200 COD 0201 BANANA 0202 BANANAS 0203 BATATA 0204 BATATAS 0205 BASE 0206 BASES

0207 BASIC 0208 BECHAMEL 0209 ACORN

0210 SODIUM BENZOATE

0211 COCKLE 0212 COCKLES 0213 AUBERGINE 0214 AUBERGINES 0215 WATERCRESS 0216 WATERCRESS 0217 CABBAGE 0218 SEA BREAM 0219 BICARBONATE 0220 AMMONIUM BICARBONATE 0221 SODIUM BICARBONATE 0222 SPONGE CAKE 0223 SPONGE CAKES 0224 – ATLANTIC BONITO 0225 – LONG-FINNED TUNA 0226 - ANCHOVY 0227 - ANCHOVIES 0228 - BRANDY 0229 - BRAZIL 0230 FIRST-CROP FIGS 0231 DOUGHNUT 0232 DOUGHNUTS 0233 CATALAN SAUSAGE 0234 BLEACHING AGENT 0235 BLEACHING AGENTS 0236 BLEACHING AGENTS: 0237 SPONGE 0238 CONFECTIONERY 0239 CRUMBLED ATLANTIC BONITO 0240 BECHAMEL 0241 BACON 0242 FLAT SPONGE 0243 BACON **C**  0300 MACKEREL 0301 GOAT 0302 PEANUTS 0303 COCOA 0304 COCOA POWDER 0305 COFFEE 0306 BRAZIL COFFEE 0307 COLOMBIAN COFFEE 0308 CAFFEINE 0309 PUMPKIN 0310 COURGETTE 0311 SQUID 0312 CALCIUM 0313 TRIPE

0314 CINNAMON 0315 CRABS

0316 HEMP 0317 SNAIL 0318 SNAILS 0319 CARAMEL 0320 LIQUID CARAMEL 0321 CARBONATES 0322 MEAT 0323 SALTED MEAT 0324 SMOKED MEAT 0325 ROAST MEAT 0326 HORSE MEAT 0327 PORK 0328 RABBIT MEAT 0329 LAMB 0330 CHICKEN MEAT 0331 SUCKLING MEAT 0332 DUCK MEAT 0333 TURKEY MEAT 0334 CHICKEN MEAT 0335 BEEF 0336 BEEF 0337 MINCED MEAT 0338 CARP 0339 CASEINATE 0340 CHESTÑUTS 0341 BARLEY 0342 ONION 0343 SPRING ONIONS 0344 MATURED MEAT 0345 CELLULOSE 0346 RYE 0347 PORK 0348 CEREAL 0349 CEREALS 0350 BEER 0351 BEERS 0352 BEER 0353 BROWN ALE 0354 MUSHROOM 0355 MUSHROOMS 0356 CHOCOLATE 0357 CHORIZO 0358 CHUFA 0359 CHUFAS 0360 CHERRIES 0361 PRUNES 0362 EGG WHITE 0363 CHLORIDE 0364 SODIUM CHLORIDE 0365 COCONLIT 0366 CABBAGE 0367 CABBAGES

0368 BRUSSELS SPROUTS 0369 CAULIFLOWER 0370 CAULIFLOWER 0371 COLOMBIA 0372 COLOURING MATTER 0373 COMPOSITION 0374 CONCENTRATE 0375 SEASONING 0376 RABBIT 0377 JAM 0378 PRESERVATIVES 0379 CONTAINS 0380 LAMB 0381 CHOP 0382 PORK CHOP 0383 BEEF CUTLET 0384 CREAM 0385 COLOURING MATTER: 0386 SEASONING: 0387 PRESERVATIVES: 0388 PRESERVATIVE 0389 PRESERVATIVES 0390 PRESERVATIVES: 0391 COMPOSITION: 0392 VERMICELLI 0393 COUVERTURE 0394 COUVERTURE **CHOCOLATE** 0395 COUVERTURE CREAM 0396 CUSTARD 0397 CROCANTI 0398 CHATKA 0399 COGNAC 0400 STOCK 0401 MEAT STOCK 0402 SUCKING LAMB 0403 CLAMS 0404 SHOULDER OF BEEF 0405 CHOPS 0406 LAMB CHOPS 0407 POULTRY MEAT 0408 BREAD COMPLEMENT 0409 PRESERVATIVE 0410 CALCIUM CARBONATE 0411 SODIUM CHLORIDE 0412 STORE @ 0413 MUSSSEL MEAT 0414 CLAM MEAT 0415 NORWAY LOBSTER 0416 CAMAROTE PRAWN  $0417$  SQUID 0418 BAKER'S CANES 0419 TINNED CHERRIES

### *INDICATOR-LABELLER BLP-545*

0688 E-219 0689 E-220 0690 E-221 0691 E-222 0692 E-223 0693 E-224 0694 E-226 0695 E-249 0696 E-250 0697 E-251 0698 E-252 0699 E-260 0700 E-261 0701 E-262 0702 E-263 0703 E-270 0704 E-280 0705 E-281 0706 E-282 0707 E-283 0708 E-290 0709 E-300 0710 E-301 0711 E-302 0712 E-303 0713 E-304 0714 E-306 0715 E-307 0716 E-308 0717 E-309 0718 E-310 0719 E-311 0720 E-312 0721 E-320 0722 E-321 0723 E-322 0724 E-325 0725 E-326 0726 E-327 0727 E-330 0728 E-331 0729 E-332 0730 E-333 0731 E-334 0732 E-335

![](_page_60_Picture_590.jpeg)

0642 E-124

### **USER´S MANUAL**

![](_page_61_Picture_620.jpeg)

### *INDICATOR-LABELLER BLP-545*

![](_page_62_Picture_616.jpeg)

LESS THAN 0.15% LESS THAN **JELLY** HAM COOKED HAM COOKED HAM 1404 JABUGO HAM 1405 IBERIAN HAM **SHERRY BEANS** FRENCH BEANS LEMON JUICE PEACH JUICE ORANGE JUICE PEAR JUICE PINEAPPLE JUICE GRAPE JUICE CARROT JUICE **JUICE** NATURAL JUICES SERRANO HAM **SYRUP** PORK HAM BONED PORK HAM JULIENNE SOUP GLUCOSE SYRUP KIWI

LACTIC LACTIC LACTOSE LOBSTER 1604 PRAWN BAY LEAF SUCKING 1607 MILK GOAT'S MILK 1609 SHEEP'S MILK

### **USER´S MANUAL**

1610 COW'S MILK 1611 SKIMMED MILK 1612 SUCKING PIG 1613 LETTUCE 1614 LECITHIN 1615 PULSES 1616 CALF'S TONGUE 1617 COW'S TONGUE 1618 BEEF TONGUE 1619 SOLE 1620 LENTILS 1621 YEAST 1622 BIOLOGICAL YEAST 1623 LIQUEUR 1624 KIWI LIQUEUR 1625 APPLE BRANDY 1626 PEACH BRANDY 1627 ORANGE LIQUEUR 1628 PEAR BRANDY 1629 LIQUEURS 1630 HARE 1631 LIME 1632 LEMON 1633 LEMONS 1634 LINSEED 1635 LOIN 1636 PORK LOIN 1637 LONG CHOICE SAUSAGE 1638 LONG CHOICE SAUSAGES 1639 LUBRICANT 1640 LUBRICANTS 1641 LUBRICANTS: 1642 LACTOFLAVINE 1643 SKIMMED POWDER MILK 1644 PIG'S TONGUE 1645 PIG'S TONGUE 1646 PIG'S TONGUES 1647 PIG'S TONGUES 1648 CALF'S TONGUES 1649 COW'S TONGUES 1650 BOVINE TONGUES 1651 POWDER MILK 1652 FRESH MILK 1653 FULL-FAT MILK 1654 ORANGE LIQUEUR 1655 IBERIAN PORK LOIN 1656 PORK FAT 1657 IBERIAN PORK TONGUE 1658 SKIMMED MILK 1659 RECONSTITUTED WHOLE MILK 1660 YOLK LIQUEUR 1661 SHOULDER OF PORK

1662 WHOLE MILK POWDER **M**  1800 MACARONI 1801 MAGNESIUM 1802 LEAN MEAT 1803 LEAN PORK 1804 LEAN BEEF 1805 MAYONNAISE 1806 MAIZE 1807 TOASTED MAIZE 1808 MALT 1809 MANDARIN 1810 MANDARINS 1811 MANGANESE DIOXIDE 1812 LARD 1813 PORK FAT 1814 BUTTER 1815 APPLE 1816 APPLES 1817 CAMOMILE 1818 MARGARINE 1819 SHELLFISH 1820 SHELLFISH 1821 DOUGH 1822 MARZIPAN 1823 MUSSELS 1824 PEACH 1825 PEACHES 1826 QUINCE 1827 MINT 1828 MERINGUE 1829 HAKE 1830 GROUPER 1831 HONEY 1832 CRUMB 1833 MINERAL 1834 MINERALS 1835 MODIFIER 1836 ORGANOLEPTIC MODIFIER 1837 BLACKBERRIES 1838 BLACK PUDDING 1839 MUSTARD 1840 UNFERMENTED GRAPE JUICE 1841 THIGH 1842 HEN THIGH 1843 DUCK THIGH 1844 TURKEY THIGH 1845 CHICKEN THIGH 1846 ORGANOLEPTIC MODIFIERS: 1847 LEAN PORK 1848 LIPS

1849 PIG'S MUZZLE 1850 PIG'S MUZZLE 1851 BOVINE MUZZLE 1852 MUZZLE 1853 PIG'S MUZZLE 1854 PIG'S MUZZLE 1855 BOVINE CHEEK 1856 QUAIL THIGH 1857 MICOQUILLE MUSSEL 1858 JAM 1859 IBERIAN LEAN PORK 1860 COLD PIG'S MUZZLE 1861 COLD LEAN PORK 1862 PIG'S FEET 1863 MIXOR 654 1864 BREAD DOUGH: 1865 BOLOGNA SAUSAGE 1866 ANIMAL FAT 1867 VEGETABLE FAT 1868 LEAN DUCK 1869 SLICED APPLE 1870 LEAN VEAL 1871 50% LEAN VEAL AND 50% PORK 50% 1872 LEAN PORK 1873 LEAN PORK 40% 1874 ONION BLACK PUDDING: 1875 70% LEAN VEAL AND 30% PORK 1876 LEAN VEAL 1877 LEAN PORK **N**  2000 TURNIP 2001 TURNIPS 2002 ORANGE 2003 ORANGES 2004 CREAM 2005 NECTAR 2006 FRUIT NECTAR 2007 NITRIFYING AGENTS 2008 WALNUT 2009 NUTMEG 2010 WALNUTS 2011 NUTRIENTS 2012 NITRIFIYING AGENTS: 2013 NEUTRALIZING AGENT 2014 NEUTRALIZING AGENTS 2015 NEUTRALIZING AGENTS: 2016 CALIFORNIAN WALNJTS 2017 POTASSIUM NITRATE 2018 SODIUM NITRITE 2019 SODIUM NITRATE

#### **O**

2100 GOOSE 2101 GEESE 2102 PORT 2103 OYSTER 2104 OYSTERS 2105 EAR 2106 PIG'S EAR 2107 PIG'S EAR 2108 COW'S EAR 2109 EARS 2110 PIG'S EARS 2111 PIG'S EARS 2112 COW'S EARS 2113 OREGANO 2114 VEGETABLE OLEIN **P**  2200 LOCAL 2201 BREAD 2202 BRISKET 2203 DEWLAP 2204 RAISINS 2205 CURRANTS 2206 PASTA 2207 CAKE 2208 LEGS 2209 PIG'S 2210 POTATO 2211 POTATOES 2212 DUCK 2213 TURKEY 2214 DUCK BREAST 2215 TURKEY BREAST 2216 CHICKEN BREAST 2217 GHERKINS 2218 CUCUMBER 2219 PEAR 2220 PEARS 2221 PARTRIGE 2222 PARTRIDGES 2223 PARSLEY  $2224$  FISH 2225 FISH 2226 MINCE 2227 PIGEON 2228 FEED 2229 MIXED FEED 2230 FEED 2231 MIXED FEED 2232 LEG 2233 LEG OF LAMB

2020 FRESH CREAM

### *INDICATOR-LABELLER BLP-545*

2617 SEED

2234 PAPRIKA 2235 PEPPER 2236 PEPPERS 2237 GREEN PEPPERS 2238 PINEAPPLE 2239 PINEAPPLE 2240 PINE NUTS 2241 SEEDS 2242 PISTACHIOS 2243 BANANA 2244 BANANAS 2245 POLLEN 2246 CHICKEN 2247 GRAPEFRUIT 2248 GRAPEFRUIT 2249 PUNCH 2250 POTASSIUM 2251 FLAVOUR POTENTIATOR 2252 DAIRY PRODUCTS 2253 ANIMAL PROTEIN 2254 VEGETABLE PROTEIN 2255 PROTEINS 2256 ANIMAL PROTEINS 2257 VEGETABLE PROTEINS 2258 LEEK 2259 LEEKS 2260 OCTOPUS 2261 TIPS 2262 PURÉE 2263 POTATO PURÉE 2264 TOMATO PURÉE 2265 VEGETABLE PURÉE 2266 MILK PROTEINS 2267 FLAVOUR POTENTIATOR: 2268 BREADCRUMBS 2269 LEG 2270 LEG OF HAM 2271 LEG OF LAMB 2272 LEG OF BEEF 2273 LEGS OF LAMB 2274 LEGS OF BEEF 2275 SLICED LOAF 2276 SPECIAL BREAD 2277 FRIED BREAD 2278 BROWN BREAD 2279 BROWN SLICED LOAF 2280 DRY PAPRIKA 2281 SWEET PAPRIKA<br>2282 MINCED SHOULDER OF MEAT 2283 MINCED VEAL 2284 WHITE PEPPER 2285 RED PEPPER 2286 PIQUILLO PEPPER

2288 FATTY PARTS 2289 BREADCRUMBS 2290 FATTY PARTS OF FOWL 2291 FATTY PARTS OF PIG 2292 FLAVOUR POTENTIATOR: 2293 SQUID 2294 SULTANAS 2295 BAVAROIS SAB. PIGEON 2296 WHOLE HAM 2297 CURED SALT PORK 2298 DEFATTED VEGETABLE PROTEIN 2299 MILK AND LACTOSE PROTEIN 2300 SHOULDER OF HAM 2301 SOYA PROTEIN 2302 MINCED SHOULDER OF HAM 2303 SHOULDER OF IBERIAN 2304 HAM 2304 POLYPHOSPHATES 2305 POLYPHOSPHATES: 2306 ADDED PROTEINS 2307 PIMARIC 2308 BELLY OF PIG **POLYPHOSPHATE** 2309 POTASSIUM 2310 POLYPHOSPHATE 2311 GREEN PEPPER 2312 PIG'S DEWLAP 2313 PUFF PASTRY 2314 PUFF PASTRY: 2315 APRICOT PULP 2316 PLUM PULP 2317 STRAWBERRY PULP 2318 APPLE PULP 2319 PEACH PULP 2320 QUINCE PULP 2321 SMOKED PRODUCT 2322 LIVER PATÉ 2323 PUMPKIN PULP 2324 MEAT PREPARATION: 2325 FAT PERCENTAGE LESS THAN 15% 2326 WHITE PEPPER 2327 60% CHICKEN 2328 BONELESS TURKEY 2329 CHICKEN AND RABBIT 2330 CHICKEN (CHINE, THIGH AND LIVER) 2331 70% CHICKEN 2332 FAT PERCENTAGE LESS THAN **Q**  2400 CHEESE 2401 CABRALES CHEESE

2402 CURD CHEESE 2403 BURGOS CHEESE 2404 GOAT'S CHEESE 2405 SHEEP'S GEESE 2406 COW'S CHEESE 2407 IDIAZABAL CHEESE 2408 SOFT CHEESE 2409 MELTED CHEESE 2410 MANCHEGO CHEESE 2411 ROQUEFORT CHEESE 2412 PARMESAN CHEESE 2413 BLUE CHEESE 2414 – EMMENTAL CHEESE 2415 – GRATED CHEESE 2416 – FROMAGE FRAIS **R**  2500 TAIL 2501 MONK FISH 2502 LIQUORICE 2503 BEETROOT 2504 CONTROL AGENT 2505 ACIDITY CONTROL AGENT 2506 PH CONTROL AGENT 2507 CONTROL AGENTS 2508 RUM 2509 CUTLET 2511 VEAL CUTLET 2512 RIPENING CONTROL AGENT 2513– RED COCHINEAL A 2514 PIG'S TAIL 2515 PH E-575 RESOURCES 2516 RELATION COLLAGEN/MEAT PROTEIN LESS THAN 0.15 2517 PIG'S TAILS **S**  2600 SACCHARINE 2601 SALT 2602 SALTS 2603 SAUSAGES 2604 SAUCISSON 2605 SALMON 2606 SMOKED SALMON 2607 FRESH SALMON 2608 SAUCE 2609 TOMATO SAUCE 2610 BECHAMEL SAUCE 2611 BRAN 2612 WATERMELON 2613 WATERMELONS 2614 BLOOD 2615 SARDINE 2616 SARDINES

2618 SEEDS 2619 SEMOLINA 2620 CUTTLEFISH 2621 SESAME 2622 FLAP MUSHROOM 2623 FLAP MUSHROOMS 2624 CIDER 2625 SODA 2626 SODIUM 2627 SODIUM 2628 SOYA 2629 SUBSTANCES 2630 SUBSTITUTE 2631 IMITATION CHOCOLATE 2632 SHELLFISH SUBSTITUTE 2633 SUBSTITUTES 2634 SULPHATES 2635 SYNERGIC 2636 SYNERGIC AGENTS: 2637 SORBITOL 2638 SALAMI 2639 SEAFOOD SAUCE 2640 LIGHT SAUCE 2641 POTASSIUM SORBATE 2642 FRESH AND DRY @ 2643 POLISH STEAK 2644 SUPERCREM FLAVOURS 2645 SUPERCREM JAM 2646 SACCHAROSE 2647 CHOCOLATE 2648 ROCK SALT 2649 NITRIFYING SALT 2650 NORWEGIAN SALMON 2651 BRINE 2652 BRINE: 2653 FLAVOURINGS 2654 HEALING SALTS 2655 SEA SALT 2656 FLAVOURINGS: 2657 ANTIOXIDANT SYNERGIC AGENTS 2658 ANTIOXIDANT SYNERGIC AGENTS. 2659 ANTIOXIDANT SYNERGIC AGENTS.: 2660 HARD WHEAT SEMOLINA 2661 WHEAT SEMOLINA 2662 WHEY **T**  2800 STEMS 2801 GARLIC STEMS 2802 ASPARAGUS STEMS

2803 LEEK STEMS

2287 LEG OF HAM

### **USER´S MANUAL**

![](_page_65_Picture_296.jpeg)

#### **8.5 SPECIFICATIONS OF THE LP-2550**

![](_page_66_Picture_241.jpeg)

#### **8.6 AVAILABLE ACCESSORIES**

#### **TYPES OF LABELS**

**- BS-60X60 Reel of 700 60x60 heat-sensitive labels.** (Inside diameter 40mm., outside diameter 100mm., base paper width 61mm., label width 59mm., label length 60mm., separation between labels 2.2mm., labels on the outer side).

**- BK-E60X100 Fanfold reel of 60x100x40 heat-sensitive labels.** (Inside diameter 40mm., outside diameter 100mm., base paper width 61mm., label width 59mm., label on the outside).

![](_page_66_Figure_7.jpeg)

![](_page_67_Picture_286.jpeg)

#### **8.7.2 Programming animals**

The LP-2550 can programme up to 50 animals, numbered from 1

![](_page_68_Picture_206.jpeg)

**A**  01 ALBANIA 02 GERMANY 03 ANDORRA 04 SAUDI ARABIA 05 ALGERIA 06 ARGENTINA 07 AUSTRALIA 08 AUSTRIA 09 AZERBAIJAN **B** 10 BAHRAIN 11 BELGIUM 12 BYELORUSSIA 13 BOLIVIA 14 BOSNIA HERZEGOVINA 15 BRAZIL 16 BULGARIA **C** 17 CAPE VERDE 18 CAMEROON 19 CANADA 20 CHAD 21 CHILE 22 CHINA 23 CYPRUS 24 COLOMBIA 25 COSTA RICA 26 CROATIA 27 CUBA **D** 28 DENMARK **E** 29 ECUADOR 30 EGYPT 31 EL SALVADOR 32 UNITED ARAB EMIRATES. 33 SLOVENIA 34 SPAIN 35 ESTONIA

**F** 36 PHILIPPINES 37 FINI AND 38 FRANCE **G** 39 GEORGIA 40 GHANA 41 GREECE 42 GUATEMALA **H**  $43$  HOLLAND 44 HONDURAS 45 HUNGARY **I** 46 IRAQ 47 IRAN 48 IRELAND 49 ICELAND 50 ISRAEL 51 ITALY **J** 52 JAPAN 53 JORDAN **K** 54 KAZAJSTAN 55 KENYA 56 KUWAIT **L** 57 LATVIA 58 LIECHTENSTEIN 59 LITHUANIA 60 LUXEMBOURG **M** 61 MACEDONIA 62 MALTA 63 MOROCCO 64 MEXICO 65 MONACO 66 MOZAMBIQUE **N** 67 NICARAGUA 68 NIGERIA

69 NORWAY

#### **8.7.3 Table of countries**

**O** 70 OMAN **P** .<br>71 PANAMA 72 PARAGUAY 73 PERU 74 POLAND 75 PORTUGAL 76 PUERTO RICO **Q** 77 QATAR **R** 78 UNITED KINGDOM 79 CZECH REPUBLIC 80 DOMINICAN REPUBLIC 81 SLOVAKIA 82 RUMANIA 83 RUSSIA **S** 84 SOUTH AFRICA 85 SUDAN 86 SWEDEN 87 SWITZERLAND **T** 88 TUNEZ 89 TURKEY 90 UCRANIA 91 UGANDA 92 URUGUAY 93 USA 94 UZBEKISTAN **V** 95 VENEZUELA **Y** 96 YEMEN 97 YUGOSLAVIA **Z** 98 ZAIRE **OTHERS** 99 NON EC

#### **8.7.4 Operation**

It works in two ways: **Manual (parameter Set-up 16 = 0)**:

Whenever a sale is made of a meat item, the item and the animal to which it is associated show up on the screen allowing the possibility to change this association with the association menu.

#### **Automatic (parameter Set 16 = 1)**:

Whenever a sale is made of a meat item, the sale is applied to the last animal to which this item was associated.

In both cases you can enter the animal/item association menu at will with a combination of keys.

**Whatever the working mode, the animal and item association menu can be accessed by pressing the SHIFT and PLU, once the meat item has been selected.** 

 **In this association menu, the item's code and designation, as well as the animal's quick identifier and the animal's identification number show up on the display.** 

SHIFT PLU NdA 01

![](_page_70_Picture_314.jpeg)

#### **8.7.6 Label formats**

When programming the label format in the LP-2550 (consult User Manual), you can include the following fields::

![](_page_70_Picture_315.jpeg)

#### y. Attention. **When printing field 186 "origin", if the country of slaughter, birth and fattening coincide, the country where slaughtered is entered in this field. If they do not coincide, asterisks will show up in this field**.

Fields which are not fixed text but are programmed within the animal are only printed if they are entered when programming the animal. If the item selected is non-meat-type and the format has these fields, none of them will be printed.